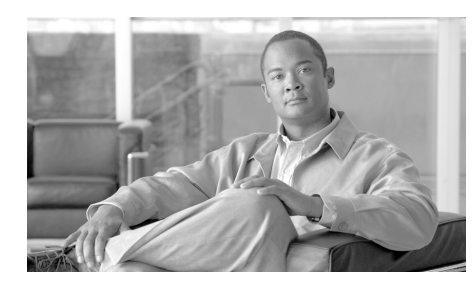

**CHAPTER 5**

# 中央集中型 **Web** レポーティングの 使用

この章は、次の項で構成されています。

- **•** [「レポーティングの概要」\(](#page-0-0)P.5-1)
- **•** 「Web [レポーティングを使用する前に」\(](#page-2-0)P.5-3)
- **•** 「中央集中型 Web [レポーティングの設定」\(](#page-2-1)P.5-3)
- **•** 「[\[Web Reporting\]](#page-4-0) タブの使用」(P.5-5)
- **•** 「Web レポーティング [ページの概要」\(](#page-11-0)P.5-12)
- **•** [「レポートのスケジューリング」\(](#page-82-0)P.5-83)
- **•** [「レポートのアーカイブ」\(](#page-89-0)P.5-90)

# <span id="page-0-0"></span>レポーティングの概要

Web レポーティング機能は、個々のセキュリティ機能から情報を集約してデー タを記録し、それを Web トラフィック パターンとセキュリティ リスクのモニタ に使用できます。リアルタイムにレポートを実行して特定の期間のシステム ア クティビティをインタラクティブに表示することも、一定の間隔で実行するよう にレポートのスケジュールを設定することもできます。レポーティング機能を使 用すると、raw データをファイルにエクスポートすることもできます。

中央集中型 Web レポーティング機能では、管理者がネットワークの現状を把握 できる概要レポートの収集だけではなく、ドリル ダウンして特定のドメイン、 ユーザ、またはカテゴリのトラフィックの詳細を表示することもできます。

#### ドメイン情報

ドメインに対しては、ドメイン レポートに出力する次のデータ要素を、Web レ ポーティング機能で生成できます。たとえば、Facebook.com ドメインに関する レポートを生成する場合は、レポートに次のような情報が含まれます。

- **•** Facebook.com にアクセスした上位ユーザのリスト
- **•** Facebook.com 内でアクセスされた上位 URL のリスト

#### ユーザ

ユーザに対しては、ユーザ レポートに出力するデータ要素を、Web レポーティ ング機能で生成できます。たとえば、「Jamie」というタイトルのユーザ レポー トでは、レポートに次のような情報が含まれます。

- **•** ユーザ「Jamie」がアクセスした上位ドメインのリスト
- **•** マルウェアまたはウイルスが陽性だった上位 URL のリスト
- **•** ユーザ「Jamie」がアクセスした上位カテゴリのリスト

#### カテゴリ

カテゴリに対しては、カテゴリ レポートに含めるデータを、Web レポーティン グ機能で生成できます。たとえば、カテゴリ「Sports」に対して、レポートに次 のような情報が含まれます。

- **•** 「Sports」カテゴリに含まれていた上位ドメインのリスト
- **•** 「Sports」カテゴリにアクセスした上位ユーザのリスト

上記のどの例のレポートも、ネットワーク上の特定の項目に関する包括的な ビューを提供して、管理者が対処できるようにすることを目的としています。

ロギング ページとレポーティング ページの詳細については、「ロギングとレポー ティング」(P.13-2)を参照してください。

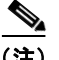

(注) Web レポーティングでは、アクセスされる特定の URL に限らず、ユーザがアク セスするすべてのドメイン情報を取得できる点に注意してください。ユーザがア クセスしている特定の URL、その URL にアクセスした時刻、その URL が許可 されているかどうかなどの情報を得るには、この章で説明する Web トラッキン グ機能を使用します。

# <span id="page-2-0"></span>**Web** レポーティングを使用する前に

<u>◆</u><br>(注) Web セキュリティ アプライアンスの Web レポーティングを表示するには、Web セキュリティ アプライアンスを追加して設定する必要があります。Web セキュ リティ アプライアンスの追加については、「管理対象アプライアンスの追加」 (P.3-11)を参照してください。また、これらのアプライアンスの設定について は、『*Cisco IronPort AsyncOS 7.1 for Web User Guide*』を参照してください。

Security Management アプライアンスで Web レポーティング データを表示する 方法はいくつかあります。Web レポーティングを開始するには、次の手順を使 用します。

- **•** Web レポーティングをイネーブルにするには[、「中央集中型](#page-2-1) Web レポーティ [ングの設定」\(](#page-2-1)P.5-3)を参照してください。
- **•** さまざまなインタラクティブ レポート ページを表示および管理するには、 「Web レポーティング [ページの概要」\(](#page-11-0)P.5-12)を参照してください。
- **•** 日単位、週単位、または月単位で実行されるスケジュール設定されたレポー トを作成するには[、「レポートのスケジューリング」\(](#page-82-0)P.5-83)を参照してく ださい。
- **•** 以前に実行したレポート(スケジュール設定されたレポートと [Generate Report Now] で生成したレポートの両方)のアーカイブ版を表示する方法に ついては[、「レポートのアーカイブ」\(](#page-89-0)P.5-90)を参照してください。

## <span id="page-2-1"></span>中央集中型 **Web** レポーティングの設定

Security Management アプライアンスで Web レポーティングを使用するには、 すべての Web レポーティングがイネーブルになるよう、Security Management アプライアンスを設定する必要があります。さらに、すべてのレポートでユーザ 名を認識できないようにすることができます。

中央集中型 Web レポーティングを設定するには、次の手順を実行します。

ステップ **1** Security Management アプライアンスで、[Management Appliance] > [Centralized Services] > [Web] > [Centralized Reporting] を選択します。 [Centralized Web Reporting] ページが表示されます。システム セットアップ ウィザードを実行してから初めて中央集中型レポーティングをイネーブルにする 場合は、エンドユーザ ライセンス契約書を確認し、[Accept] をクリックします。

ステップ **2** [Edit Settings] をクリックします。

ステップ 3 [Edit Centralized Web Reporting Service Settings] ページが表示されます。

Logged in as: admin on vmw002-esa03.run Options  $\frac{1}{2}$  Help and Support  $\frac{1}{2}$ 

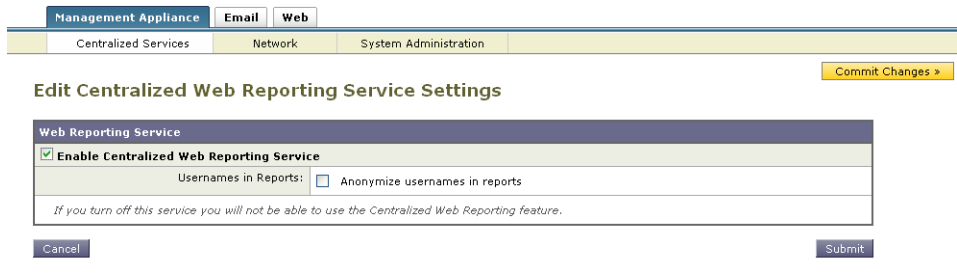

ステップ **4** [Enable Centralized Web Report Services] チェックボックスをクリックします。

Web セキュリティ アプライアンスでデータが保存されるのは、ローカル レポー ティングが使用される場合だけです。Web セキュリティ アプライアンスで中央 集中型レポーティングがイネーブルになっている場合、Web セキュリティ アプ ライアンスはシステム キャパシティとシステム ステータスを除いて、レポート データを保持しません。中央集中型 Web レポーティングがイネーブルになって いない場合、生成されるレポートはシステム キャパシティとシステム ステータ スだけです。

ステップ **5** スケジュール設定されたレポートでユーザ名が認識できない状態でレポートを生 成するには、[Anonymize usernames in reports] チェックボックスをオンにしま す。デフォルト設定では、スケジュール設定されたレポートにすべてのユーザ名 が表示されます。

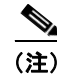

(注) 管理者ステータスを持っている場合は、常にユーザ名が表示されます。

ステップ **6** [Submit] をクリックして変更を送信し、[Commit Changes] をクリックしてアプ ライアンスでの変更を確定します。

**——**<br>(注) - アプライアンスで Web レポーティングがイネーブルになっていて、この処理に ディスク領域が割り当てられていない場合、ディスク領域が割り当てられるま で、中央集中型 Web レポーティングが機能しません。Web レポーティングおよ びトラッキングに設定するクォータが、現在使用しているディスク領域よりも大 きい場合、Web レポーティングおよびトラッキングのデータは失われません。 詳細については、「ディスク使用量の管理」(P.12-123)を参照してください。

# <span id="page-4-0"></span>**[Web Reporting]** タブの使用

[Web] > [Reporting] タブには、レポーティング データの複数の表示オプション が表示されます。ここでは、このタブに表示される各レポーティング ページ、 および各レポーティング ページに表示される情報について説明します。

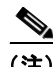

(注) [Web Reporting] タブ上のカテゴリの中で、スケジュール設定されたレポートを 生成できるものについては[、「レポートのスケジューリング」\(](#page-82-0)P.5-83) を参照し てください。

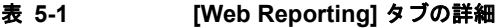

 $\blacksquare$ 

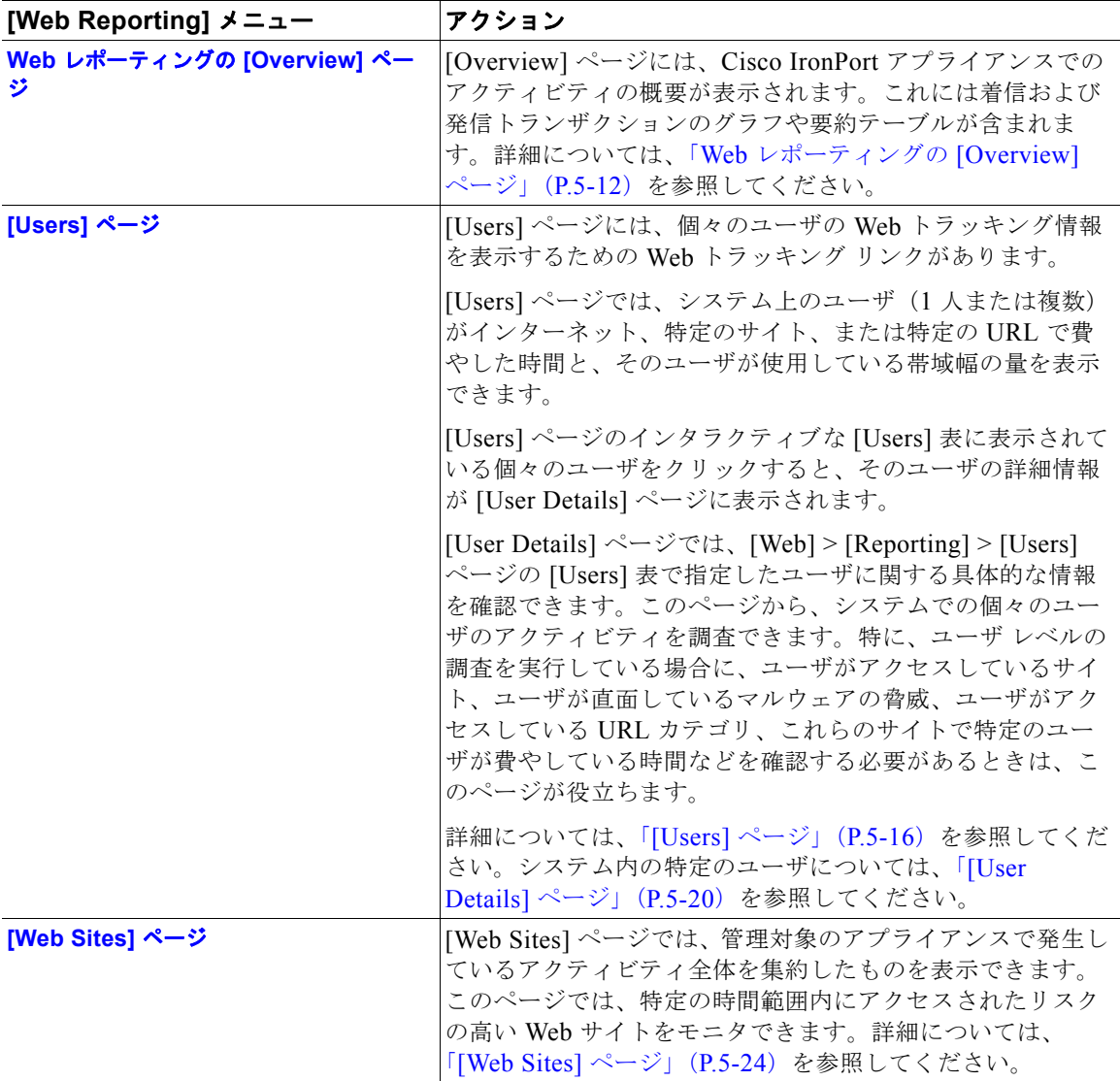

#### 表 **5-1 [Web Reporting]** タブの詳細(続き)

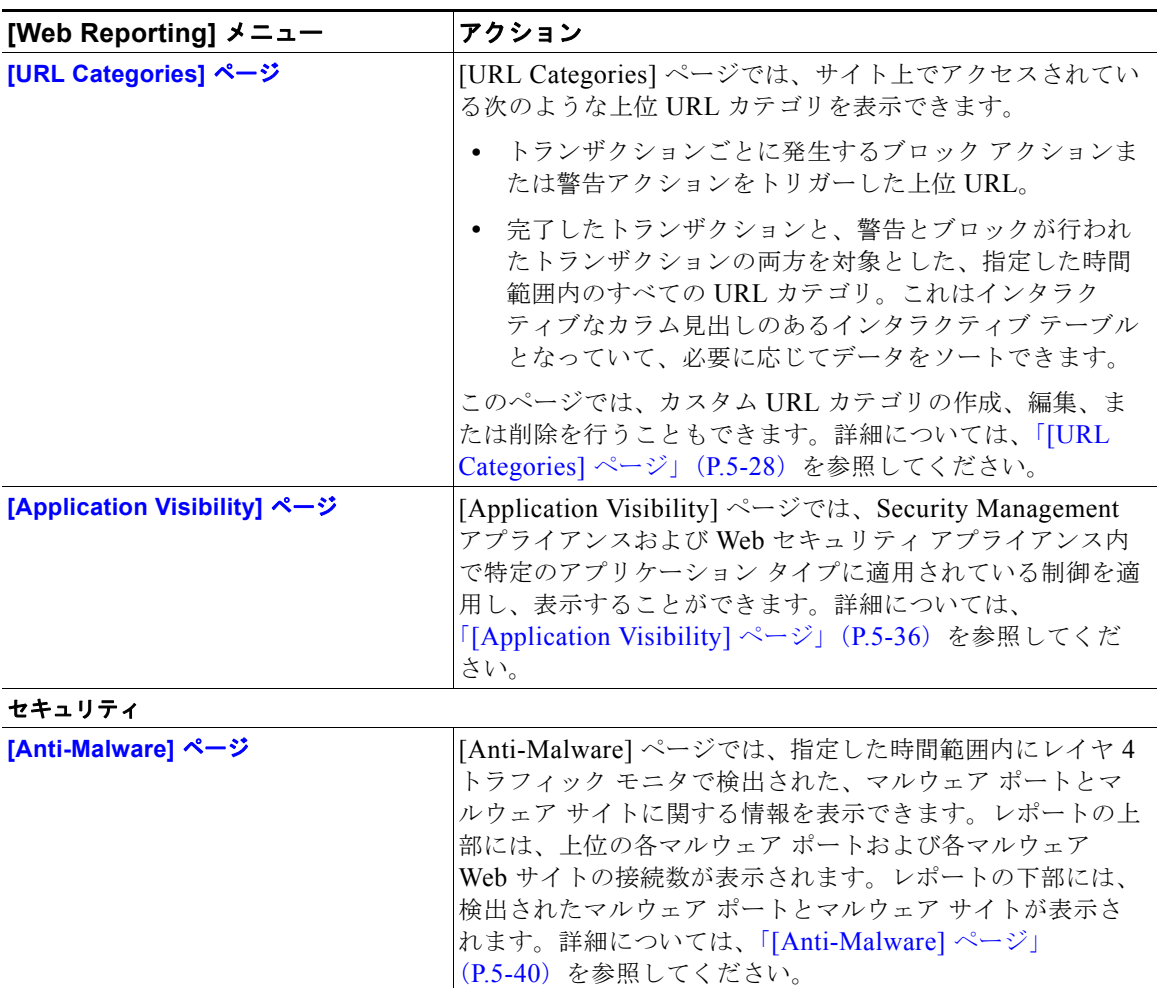

П

#### 表 **5-1 [Web Reporting]** タブの詳細(続き)

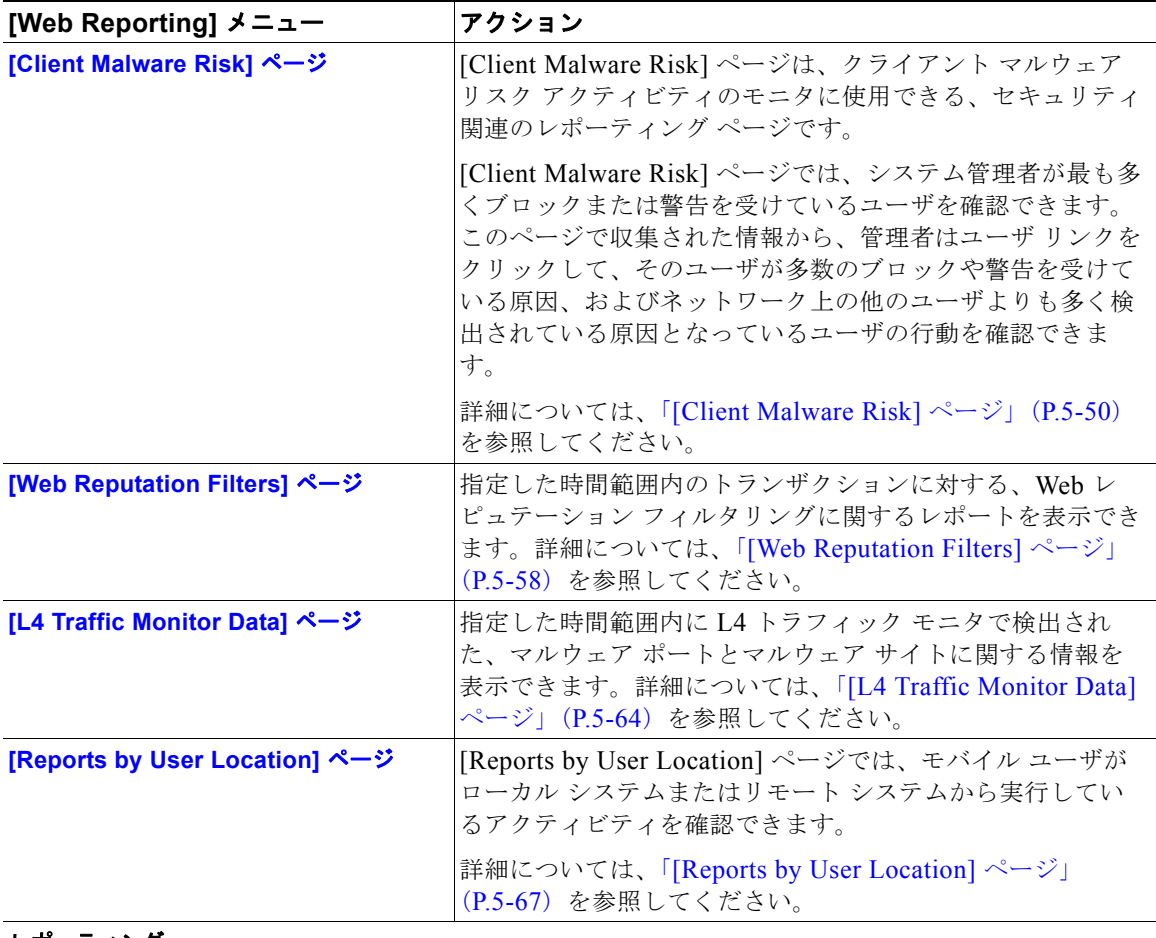

レポーティング

 $\blacksquare$ 

п

#### 表 **5-1 [Web Reporting]** タブの詳細(続き)

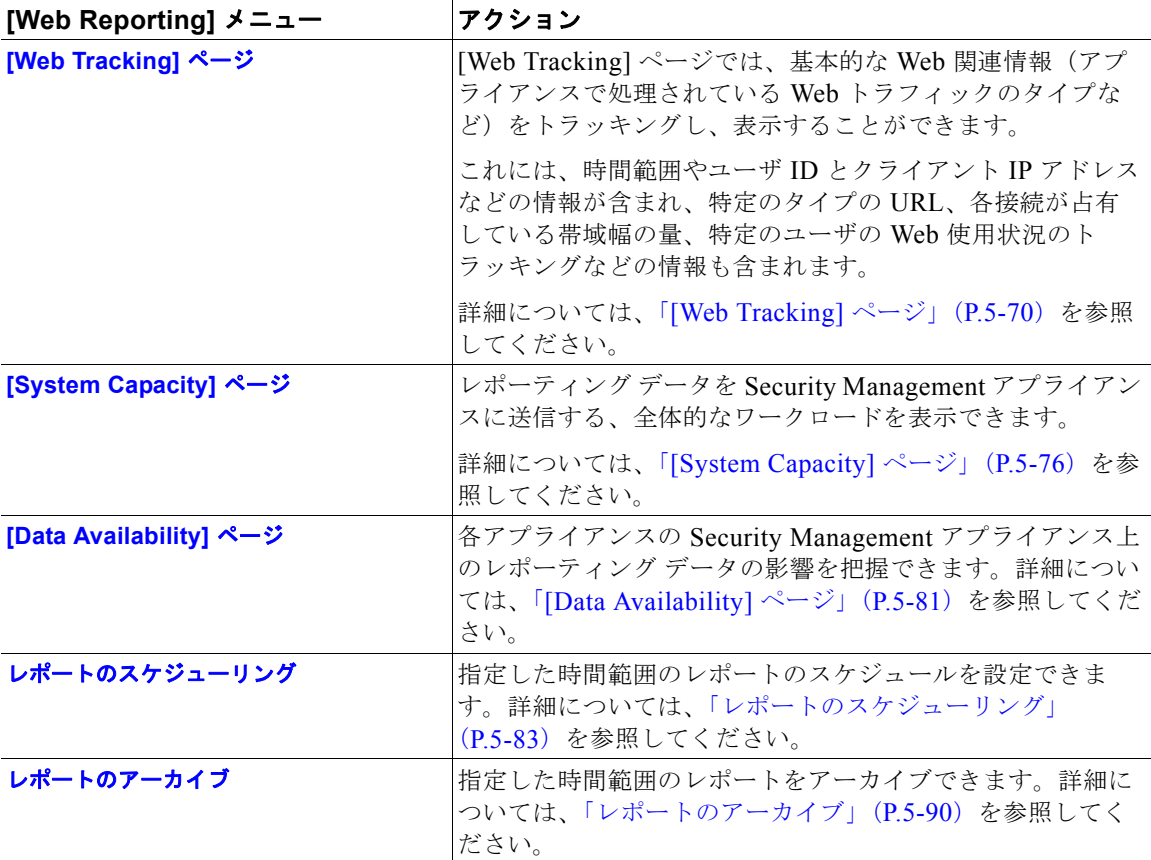

(注) ほとんどの Web レポーティング カテゴリでレポートをスケジュール設定できま す。これには、拡張された上位 URL カテゴリおよび上位アプリケーション タイ プに関する追加のレポートが含まれます。レポートのスケジュール設定の詳細に ついては[、「レポートのスケジューリング」\(](#page-82-0)P.5-83)を参照してください。

### <span id="page-9-1"></span>**Web** セキュリティ アプライアンス用のインタラクティブ レ ポート ページ

すべての Web レポーティング ページは、インタラクティブなレポート ページに なっています。このため、システム内の 1 つまたはすべての管理対象 Web セ キュリティ アプライアンスの情報をモニタできます。

インタラクティブ レポート ページでは、異なる時間範囲の中央集中型レポート を表示でき、ページごとに表示するカラムのタイプを指定できます。多くのレ ポート ページにはインタラクティブなカラムがあり、そのページでデータを表 示する際に各カラムのデータをニーズに応じてソートできるように、これらのカ ラムを設定できます。レポート ページ上のインタラクティブなカラムの設定に ついては、「レポート [ページのカラムの設定」\(](#page-9-0)P.5-10)を参照してください。

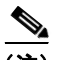

(注) レポート ページによっては、一部のカラムを使用できないことがあります。特 定のレポート ページで使用可能なカラムを確認するには、各レポート ページの [Column] リンクをクリックします。「中央集中型 Web レポーティング ページの インタラクティブ カラム」(P.E-1)に、このリリースのレポーティング ページ で使用可能なカラムの説明があります。

また、カラムの内容が得られた [\[Web Tracking\]](#page-69-0) ページへのリンクが、そのカラ ムに表示されることがあります。

レポーティング ページでの時間範囲の設定については、「インタラクティブ レ ポートの時間範囲の選択」(P.3-18)を参照してください。

### <span id="page-9-0"></span>レポート ページのカラムの設定

レポート ページのカラムを設定するには、次の手順を実行します。

- ステップ **1** Security Management アプライアンスのページで、[Web] > [Reporting] > [*Your\_Web\_Reporting\_Page*] を選択します。
- ステップ **2** [Columns] をクリックします。 表示するカラムを選択するためのポップアップ ウィンドウが表示されます。

ステップ **3** ポップアップ ウィンドウで、各カテゴリの横のチェックボックスをオンにしま す。 オプションを選択したら、[Done] をクリックします。これで、インタラクティ ブなカラム見出しを使用して、各カラムのデータをニーズに合わせてソートする ことができます。

(注) 各レポート ページのいくつかのカラムには、Web トラッキングの詳細へのリン クが表示されます。

### <span id="page-10-1"></span><span id="page-10-0"></span>レポート ページからのレポートの印刷

ページ右上の [Printable PDF] リンクをクリックすると、すべてのレポート ペー ジを読みやすい印刷形式の PDF 版で生成できます。[Export] リンクをクリック すると、グラフやその他のデータをカンマ区切り値(CSV)形式でエクスポー トできます。大部分のレポートでは、CSV 形式のスケジューリングを行うこと ができます。ただし、CSV 形式で拡張レポートをスケジュールすることはでき ません。

レポート ページからの印刷の詳細については、「レポート [データの印刷とエクス](#page-10-0) [ポート」\(](#page-10-0)P.3-21)を参照してください。

各ページに表示される [Export] リンクは、raw データをエクスポートするために 使用されます。

### レポート ページのレポーティング フィルタ

AsyncOS には、前年をカバーするレポート ([Last Year] レポート)のデータの 集約を制限できるレポートフィルタがあります。1ヵ月分に大量の一意のエント リが存在することで、集約されたレポートのパフォーマンスが低下する場合に は、これらのフィルタを使用できます。これらのフィルタにより、レポート内の 詳細、個々の IP、ドメイン、またはユーザ データを制限できます。概要レポー トおよびサマリー情報は、引き続きすべてのレポートで利用できます。

レポーティング フィルタをイネーブルにする方法の詳細については、「Security Management アプライアンスのレポート フィルタ」 (P.3-19) を参照してくださ い。

# <span id="page-11-0"></span>**Web** レポーティング ページの概要

ここでは、Security Management アプライアンスで Web レポーティングに使用 されるさまざまなレポート ページについて説明します。

次の内容で構成されています。

- **•** 「Web [レポーティングの](#page-11-1) [Overview] ページ」(P.5-12)
- **•** 「[Users] [ページ」\(](#page-15-0)P.5-16)
- **•** 「[\[User Details\]](#page-19-0) ページ」(P.5-20)
- **•** 「[\[Web Sites\]](#page-23-0) ページ」(P.5-24)
- **•** 「[\[URL Categories\]](#page-27-0) ページ」(P.5-28)
- **•** 「[\[Application Visibility\]](#page-35-0) ページ」(P.5-36)
- **•** 「[\[Anti-Malware\]](#page-39-0) ページ」(P.5-40)
- **•** 「[\[Client Malware Risk\]](#page-49-0) ページ」(P.5-50)
- **•** 「[\[Web Reputation Filters\]](#page-57-0) ページ」(P.5-58)
- **•** 「[\[L4 Traffic Monitor Data\]](#page-63-0) ページ」(P.5-64)
- **•** 「[\[Reports by User Location\]](#page-66-0) ページ」(P.5-67)
- **•** 「[\[Web Tracking\]](#page-69-0) ページ」(P.5-70)
- **•** 「[\[System Capacity\]](#page-75-0) ページ」(P.5-76)
- **•** 「[\[Data Availability\]](#page-80-0) ページ」(P.5-81)

# <span id="page-11-1"></span>**Web** レポーティングの **[Overview]** ページ

[Web] > [Reporting] > [Overview] ページには、Cisco IronPort アプライアンスで のアクティビティの概要が表示されます。これには着信および発信トランザク ションのグラフや要約テーブルが含まれます。

図 5-1 に、[Overview] ページを示します。

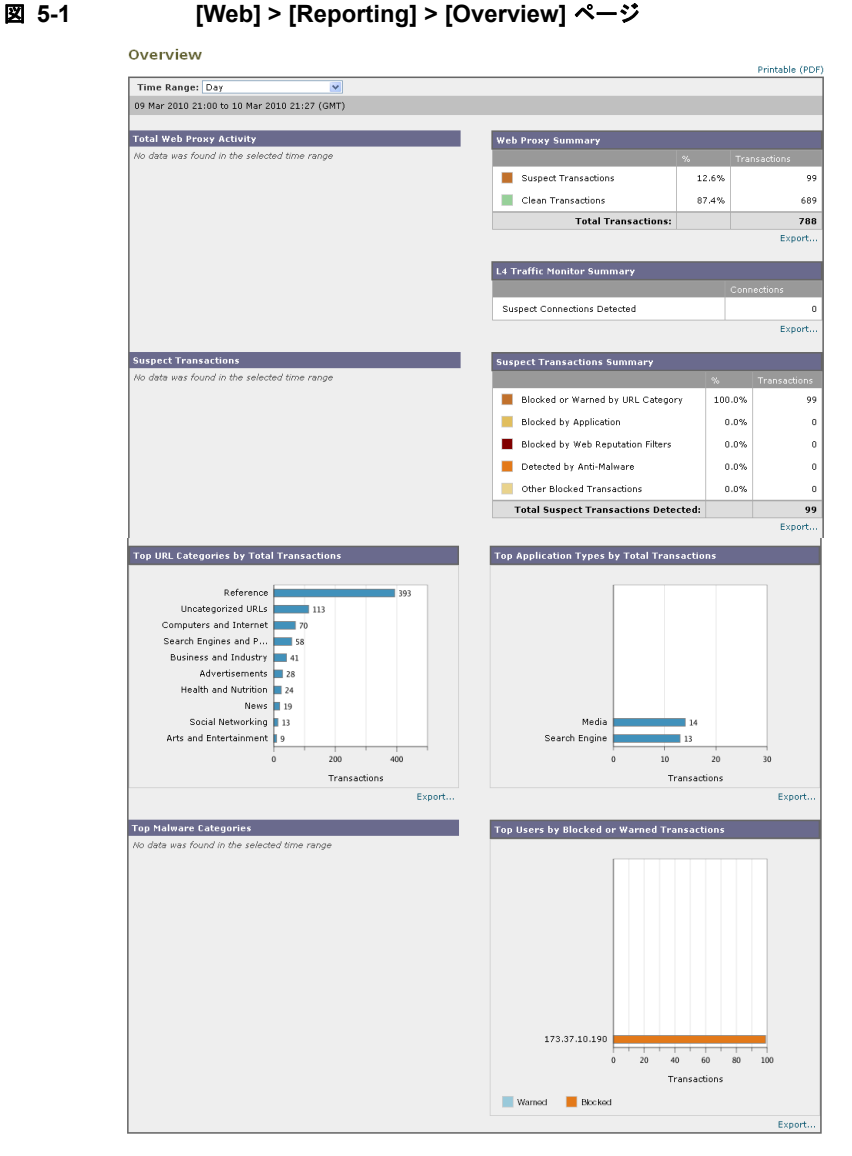

[Overview] ページの上の部分には、URL とユーザの使用状況に関する統計、 Web プロキシ アクティビティ、およびトランザクションに関するさまざまな要 約が表示されます。トランザクションの要約には、たとえば疑わしいトランザク

#### **Cisco IronPort AsyncOS 7.7 for Security Management** ユーザ ガイド

ションに関する詳細なトレンドが表示され、このグラフの横に、ブロックされた 疑わしいトランザクションの数およびどの方法でブロックされているかが示され ます。

[Overview] ページの下半分には、使用状況に関する情報が表示されます。表示 されている上位 URL カテゴリ、ブロックされている上位アプリケーション タイ プとカテゴリ、およびこれらのブロックや警告を生成している上位ユーザが表示 されます。

次のリストでは、[Overview] ページのさまざまなセクションについて説明しま す。

#### 表 **5-2 [Web] > [Reporting] > [Overview]** ページの詳細

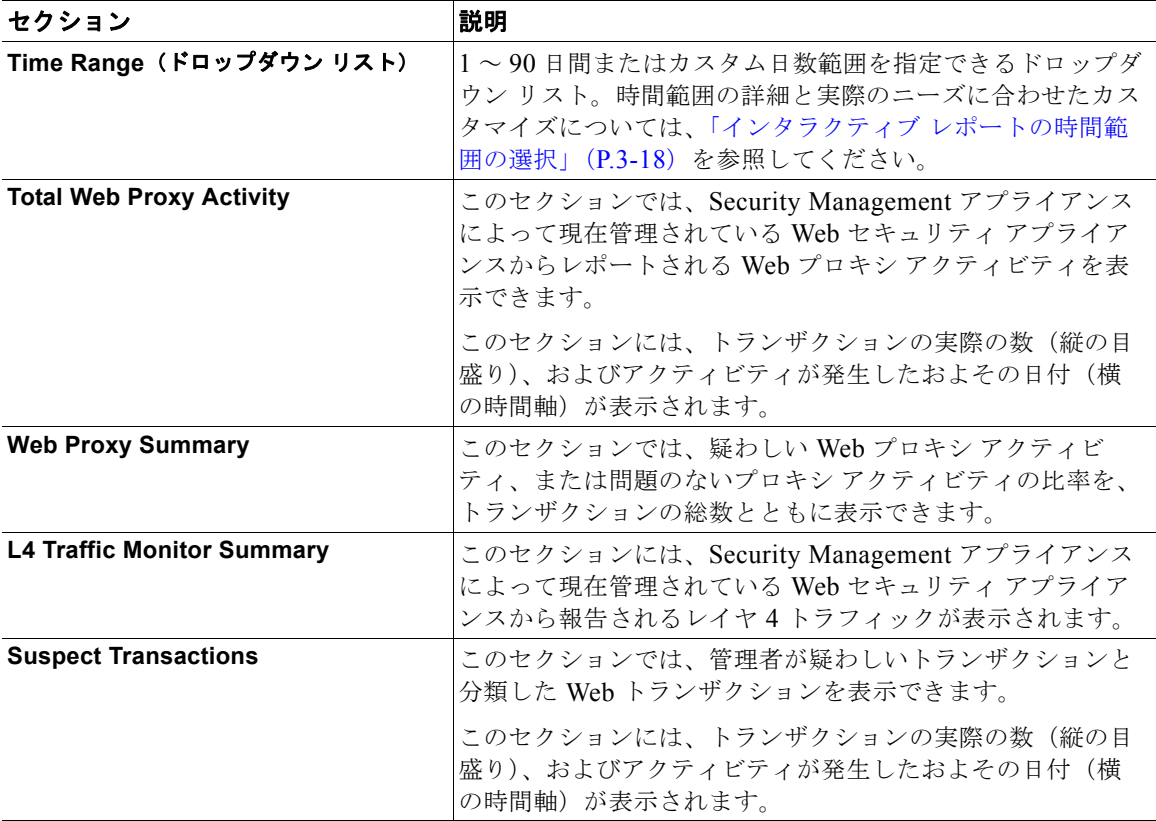

#### 表 **5-2 [Web] > [Reporting] > [Overview]** ページの詳細(続き)

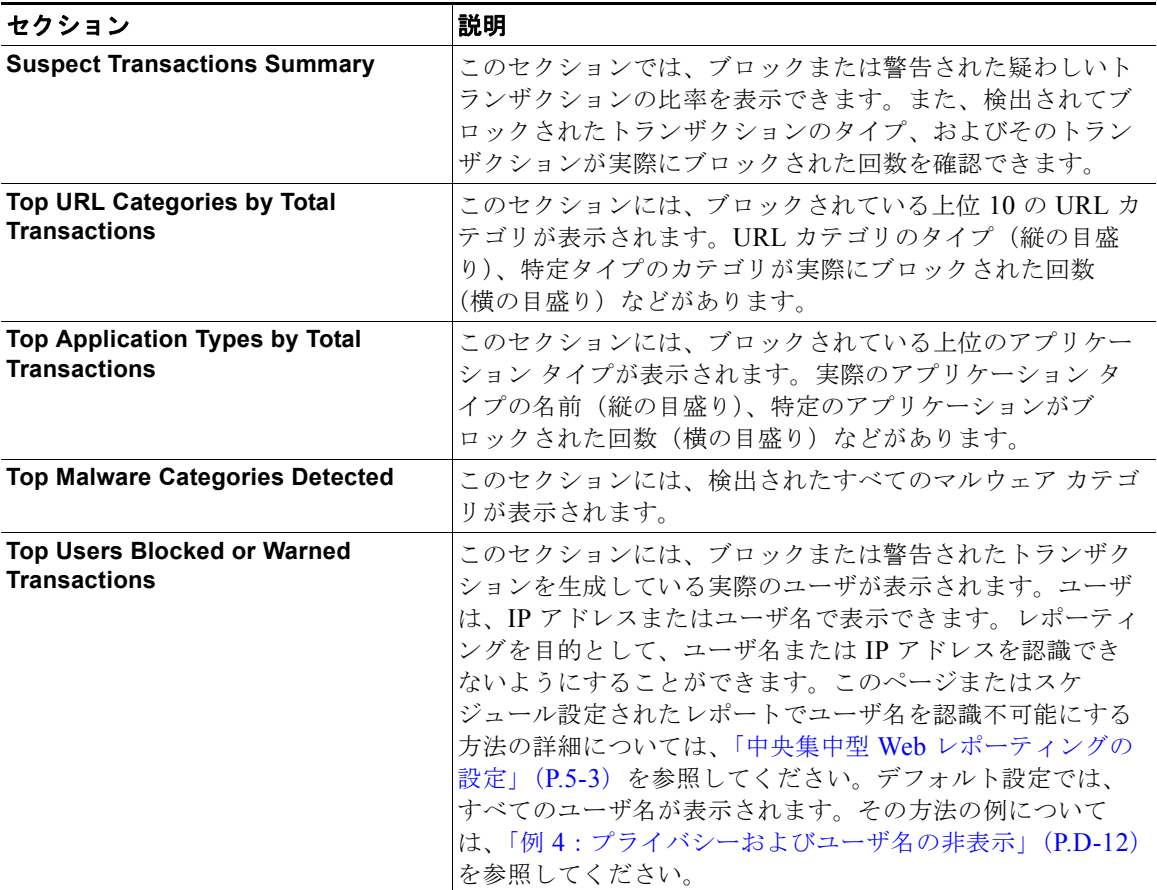

[Overview] ページから、印刷用の PDF を CSV ファイルに印刷またはエクス ポートすることもできます。ファイルを印刷またはエクスポートする方法の詳細 については、「レポート [ページからのレポートの印刷」\(](#page-10-1)P.5-11)を参照してくだ さい。

(注) ユーザ向けにスケジュール設定されたレポートを生成することができます[。「レ](#page-82-0) [ポートのスケジューリング」\(](#page-82-0)P.5-83)を参照してください。

**I** 

# <span id="page-15-0"></span>**[Users]** ページ

[Web] > [Reporting] > [Users] ページには、個々のユーザの Web レポーティン グ情報を表示するためのリンクが提供されています。

[Users] ページでは、システム上のユーザ(1人または複数)がインターネット、 特定のサイト、または特定の URL で費やした時間と、そのユーザが使用してい る帯域幅の量を表示できます。

(注) Security Management アプライアンスがサポートできる Web セキュリティ アプ ライアンス上の最大ユーザ数は 500 です。

[Users] ページにアクセスするには、次の手順を実行します。

ステップ **1** Security Management アプライアンスのウィンドウで、[Web] > [Reporting] > [Users] を選択します。

[Users] ページが表示されます。

**Cisco IronPort AsyncOS 7.7 for Security Management** ユーザ ガイド

図 **5-2 [Web] > [Reporting] > [Users]** ページ

#### **Users**

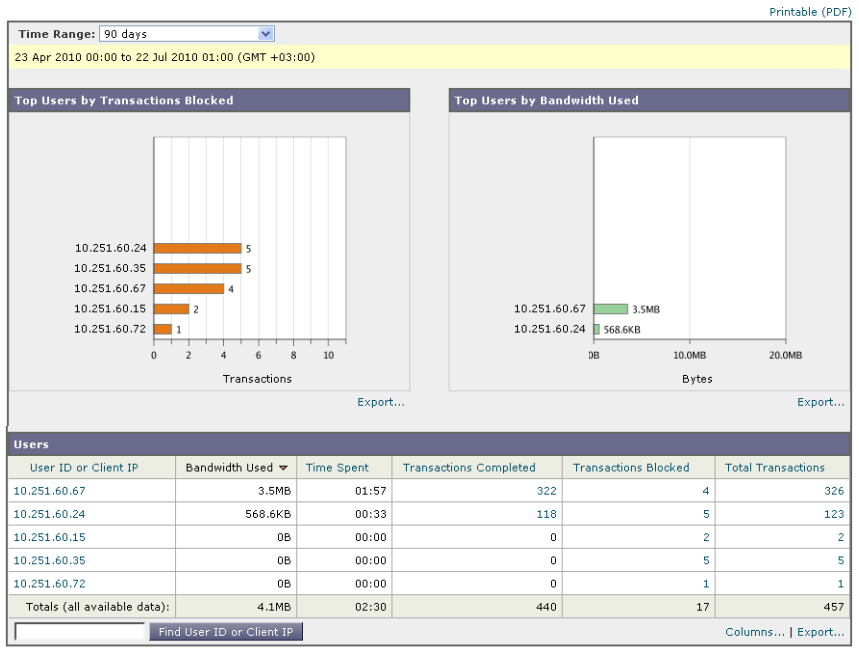

[Users] ページには、システム上のユーザに関する次の情報が表示されます。

表 **5-3 [Web] > [Reporting] > [Users]** ページの詳細

| セクション                                              | 説明                                                                                                    |
|----------------------------------------------------|----------------------------------------------------------------------------------------------------|
| Time Range (ドロップダウン リス<br>$\mathsf{F}$             | 1 ~ 90 日間またはカスタム日数範囲を指定できるドロップダウ<br>ン リスト。時間範囲の詳細と実際のニーズに合わせたカスタマ<br>イズについては、「インタラクティブレポートの時間範囲の選<br>択」(P.3-18) を参照してください。                                                                                                    |
| <b>Top Users by Transactions</b><br><b>Blocked</b> | このセクションには、IP アドレスまたはユーザ名で示された上<br>位ユーザ(縦の目盛り)、そのユーザがブロックされたトランザ<br>クションの数(横の目盛り)が表示されます。レポーティング<br>を目的として、ユーザ名またはIP アドレスを認識できないよう<br>にすることができます。このページまたはスケジュール設定さ<br>れたレポートでユーザ名を認識不可能にする方法の詳細につい<br>ては、「中央集中型 Web レポーティングの設定」(P.5-3) を参照<br>してください。デフォルト設定では、すべてのユーザ名が表示<br>されます。その方法の例については、「例4:プライバシーおよ<br>びユーザ名の非表示」(P.D-12) を参照してください。 |

a ka

 $\blacksquare$ 

#### 表 **5-3 [Web] > [Reporting] > [Users]** ページの詳細(続き)

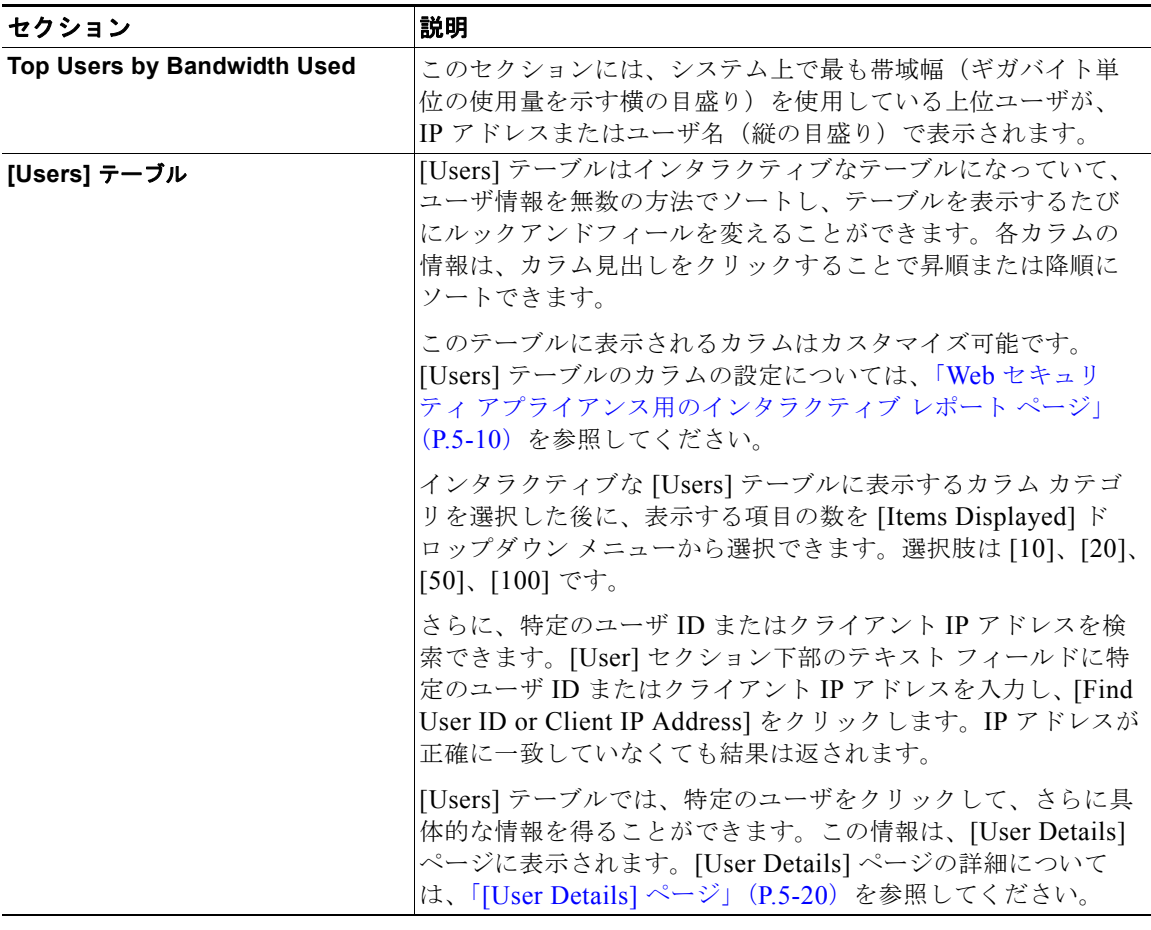

### (注) このページでユーザを追加または削除することはできません。

ユーザの追加または削除の詳細については、「GUI でのユーザ管理」(P.12-59) を参照してください。ユーザ ロール自体の詳細については、「ユーザ ロール」 (P.12-43) および表 12-2 (P.12-44) を参照してください。ユーザ ロールのカス タマイズについては、「Custom Web User ロールの作成」(P.12-56)を参照して ください。

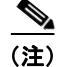

(注) クライアント IP アドレスではなくクライアント ユーザ ID を表示するには、 LDAP 認証を設定する必要があります。LDAP 認証を使用しない場合、システ ムでは IP アドレスによるユーザの参照のみができます。 Security Management アプライアンスで LDAP 認証を設定するには、 [Management Appliance] > [System Administration] > [LDAP] > [Add LDAP Server Profile] を選択します。[Use Password] オプション ボタンを選択して、 ユーザ名とパスワードを入力します。これで、[Users] ページと [User Details] ページにユーザ名が表示されるようになります。

[Users] ページから、印刷用の PDF を CSV ファイルに印刷またはエクスポート することもできます。ファイルを印刷またはエクスポートする方法の詳細につい ては、「レポート [ページからのレポートの印刷」\(](#page-10-1)P.5-11)を参照してください。 ユーザ向けにスケジュール設定されたレポートを生成することもできます[。「レ](#page-82-0) [ポートのスケジューリング」\(](#page-82-0)P.5-83)を参照してください。

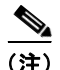

(注) このページのスケジュール設定されたレポート内で、ユーザ情報を認識できない ようにすることができます。ユーザ情報を認識不可能にする方法については、 「Security Management アプライアンスでの中央集中型 Web レポーティングのイ ネーブル化とディセーブル化」(P.3-5)を参照してください。

[Users] ページの使用例については、「例 1:ユーザの調査」(P.D-2)を参照して ください。

## <span id="page-19-0"></span>**[User Details]** ページ

[User Details] ページでは、[Web] > [Reporting] > [Users] ページのインタラク ティブな [Users] テーブルで指定したユーザに関する具体的な情報を確認できま す。

[User Details] ページでは、システムでの個々のユーザのアクティビティを調査 できます。特に、ユーザ レベルの調査を実行している場合に、ユーザがアクセ スしているサイト、ユーザが直面しているマルウェアの脅威、ユーザがアクセス している URL カテゴリ、これらのサイトで特定のユーザが費やしている時間な どを確認する必要があるときは、このページが役立ちます。

特定のユーザの [User Details] ページを表示するには、[Web] > [Users] ページの [User] テーブルで対象のユーザをクリックします。

### 図 **5-3 [User Details]** ページ

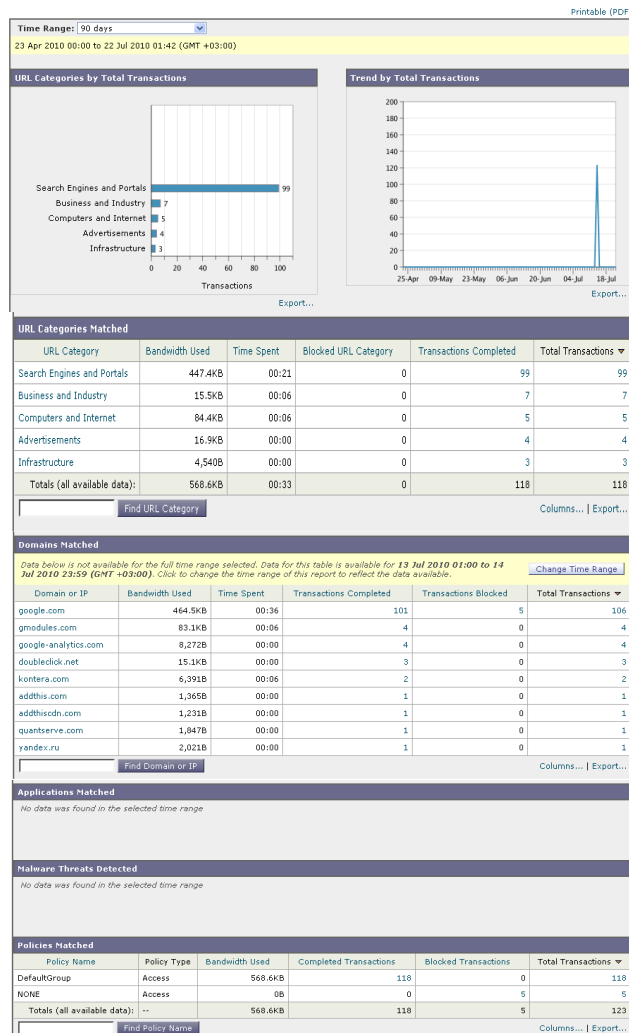

**Cisco IronPort AsyncOS 7.7 for Security Management** ユーザ ガイド

П

[User Details] ページには、システム上の個々のユーザに関係する次の情報が表 示されます。

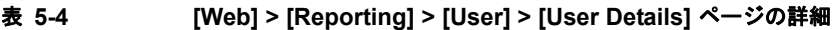

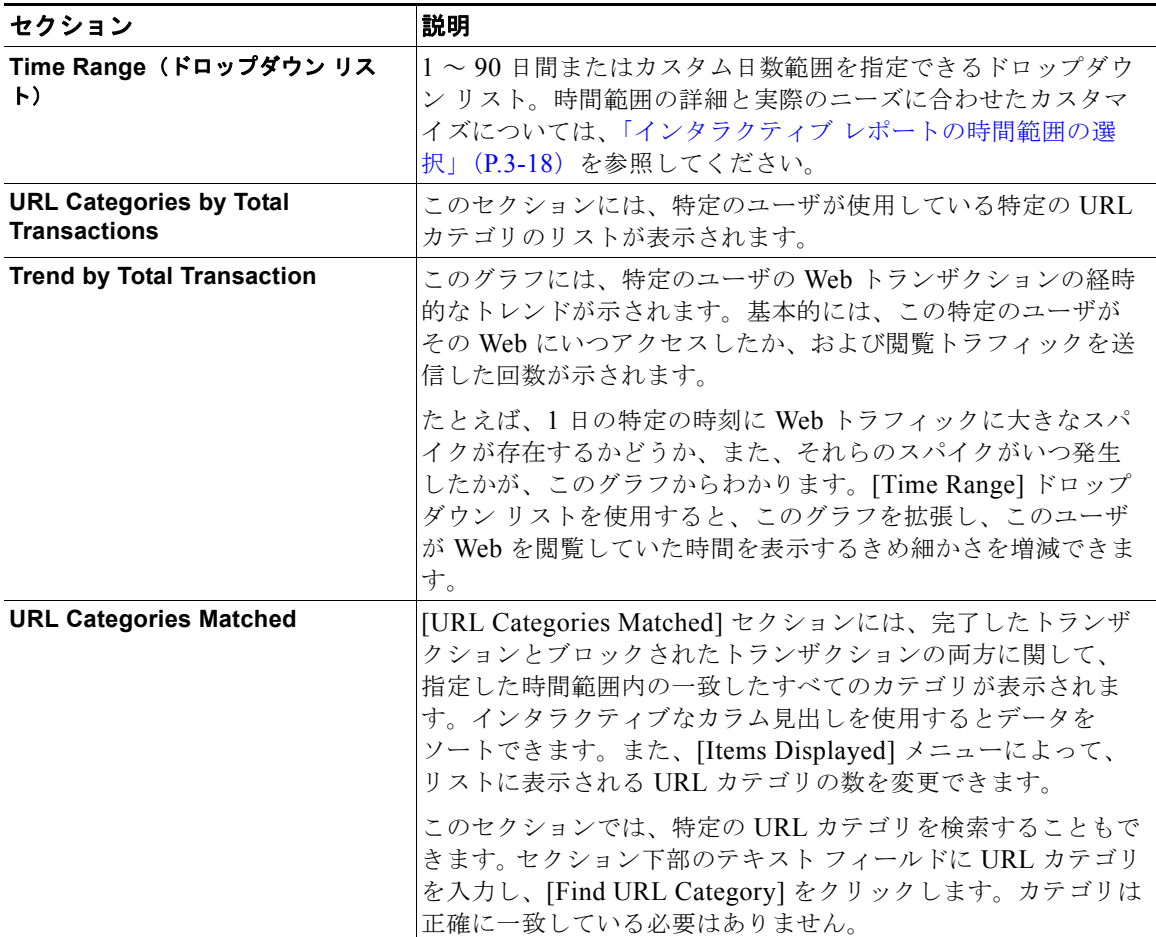

 $\blacksquare$ 

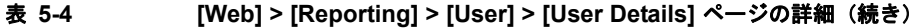

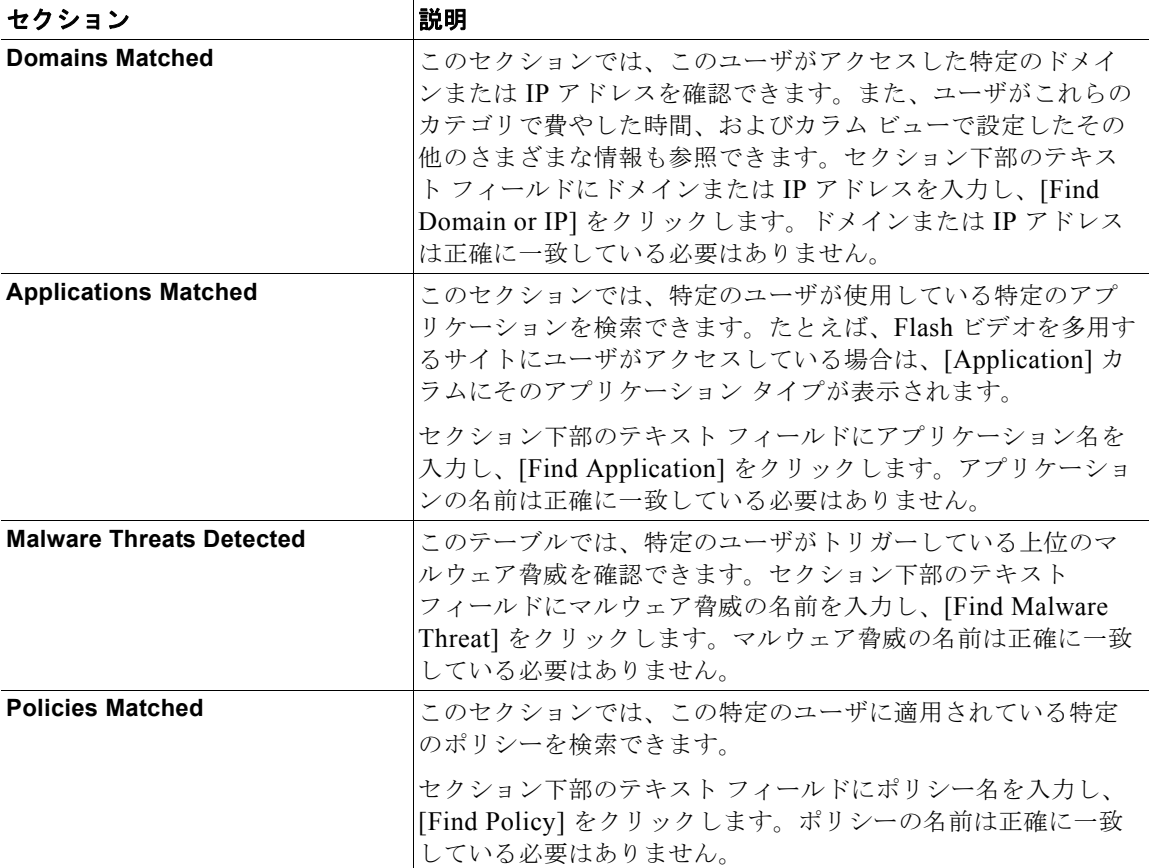

[User Details] ページのいくつかのセクションでは、表示するカラムを設定でき ます。カラムの設定については、「Web セキュリティ[アプライアンス用のインタ](#page-9-1) [ラクティブ](#page-9-1) レポート ページ」(P.5-10)を参照してください。

インタラクティブなセクションに表示するカテゴリを選択後、表示する項目の数 を [Items Displayed] ドロップダウン メニューから選択できます。選択肢は [10]、[20]、[50]、[100] です。

[Users Details] ページの使用例については、「例 1:ユーザの調査」(P.D-2)を 参照してください。

# <span id="page-23-0"></span>**[Web Sites]** ページ

[Web] > [Reporting] > [Web Sites] ページでは、管理対象のアプライアンスで発 生しているアクティビティ全体を集約したものです。このページでは、特定の時 間範囲内にアクセスされたリスクの高い Web サイトをモニタできます。

[Web Site] ページにアクセスするには、次の手順を実行します。

ステップ **1** Security Management アプライアンスのウィンドウで、[Web] > [Reporting] > [Web Sites] を選択します。

[Web Sites] ページが表示されます。

図 **5-4 [Web Sites]** ページ

#### **Web Sites**

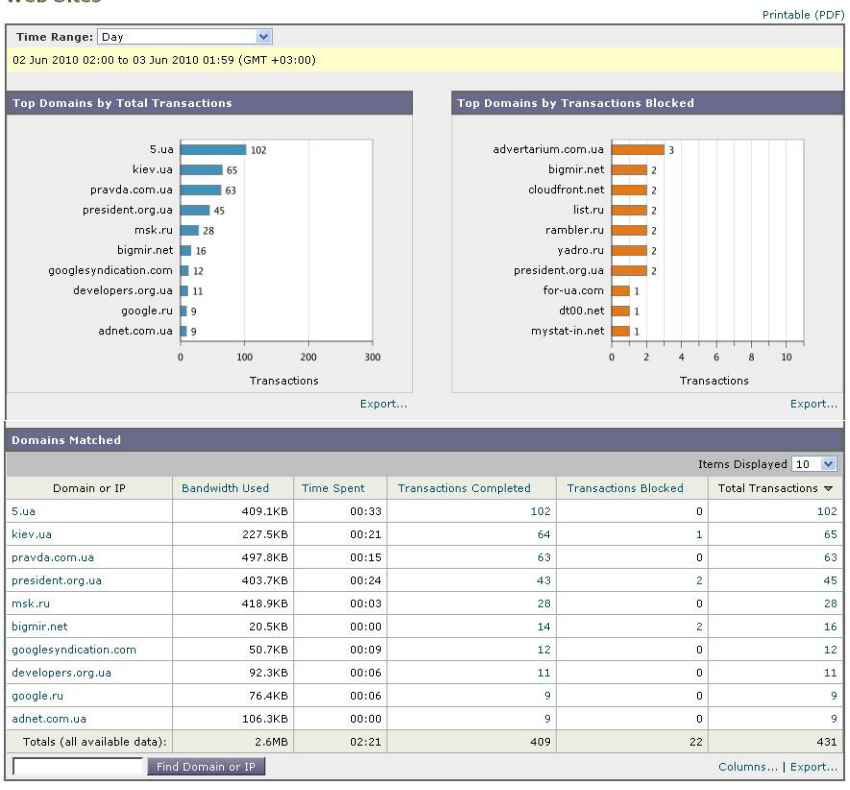

П

[Web Sites] ページには次の情報が表示されます。

表 **5-5 [Web] > [Reporting] > [Web Sites]** ページの詳細

| セクション                                              | 説明                                                                                                    |
|----------------------------------------------------|----------------------------------------------------------------------------------------------------|
| Time Range (ドロップダウン リス                             | 1 ~ 90 日間またはカスタム日数範囲を指定できるドロップダウ<br> ン リスト。時間範囲の詳細と実際のニーズに合わせたカスタマ<br>イズについては、「インタラクティブ レポートの時間範囲の選<br> 択」(P.3-18) を参照してください。 |
| <b>Top Domains by Total</b><br><b>Transactions</b> | このセクションには、サイト上でアクセスされた上位ドメイン<br>がグラフ形式で表示されます。                                                                                |

**Cisco IronPort AsyncOS 7.7 for Security Management** ユーザ ガイド

a ka

**The Second Second** 

#### 表 **5-5 [Web] > [Reporting] > [Web Sites]** ページの詳細(続き)

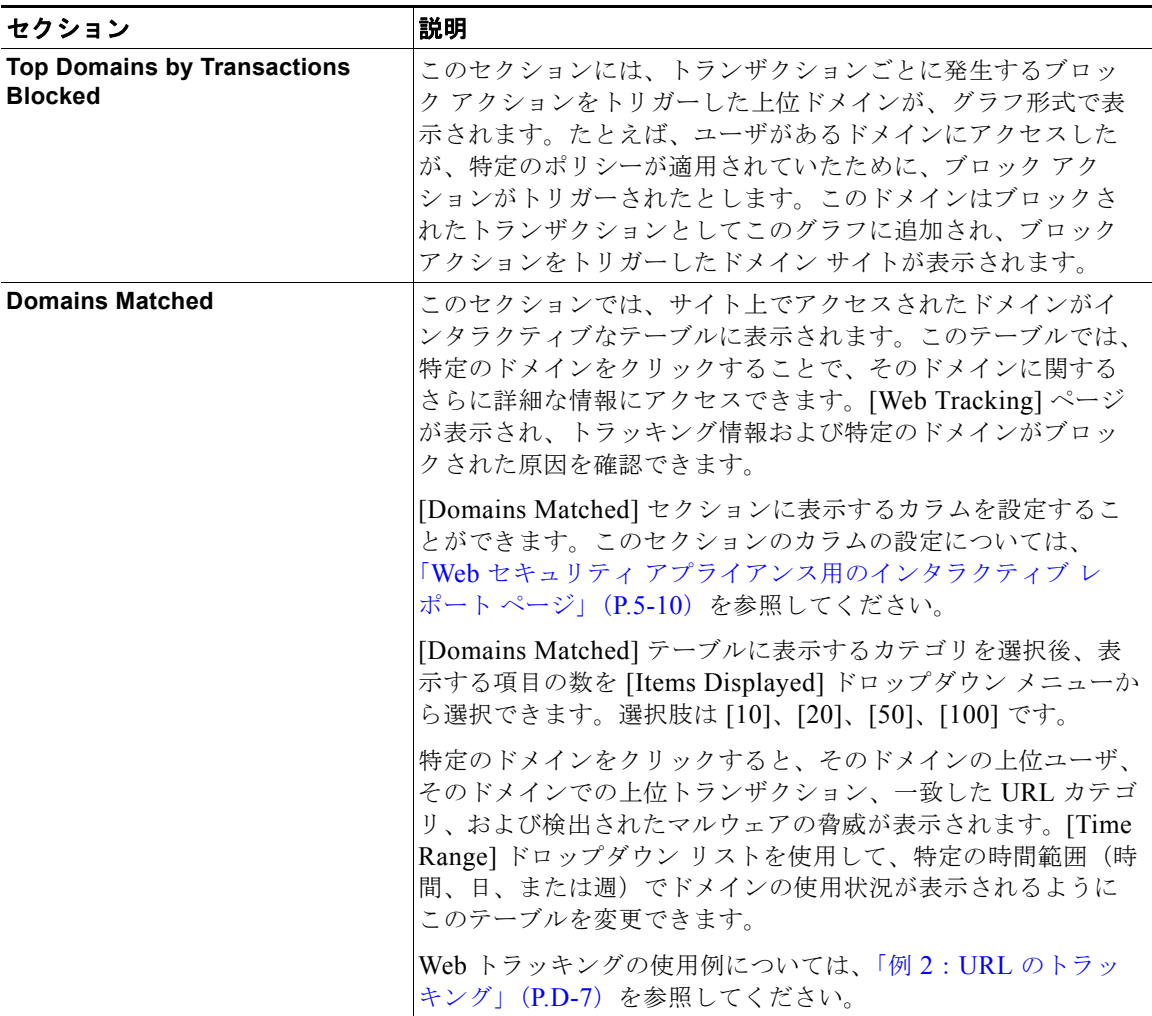

[Web Sites] ページから、[Top Domains by Total Transaction] および [Domains Matched] の情報を印刷したり、CSV ファイルにエクスポートしたりすることも できます。ファイルを印刷またはエクスポートする方法の詳細については[、「レ](#page-10-1) ポート [ページからのレポートの印刷」\(](#page-10-1)P.5-11)を参照してください。

П

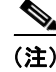

(注) [Web Sites] ページの情報に関して、スケジュール設定されたレポートを生成す ることができます。レポートのスケジュール設定については[、「レポートのスケ](#page-82-0) [ジューリング」\(](#page-82-0)P.5-83)を参照してください。

# <span id="page-27-0"></span>**[URL Categories]** ページ

[Web] > [Reporting] > [URL Categories] ページでは、システム上のユーザがア クセスしている URL カテゴリを表示できます。

[URL Categories] ページにアクセスするには、次の手順を実行します。

ステップ **1** Security Management アプライアンスのウィンドウで、[Web] > [Reporting] > [URL Categories] を選択します。

[URL Categories] ページが表示されます。

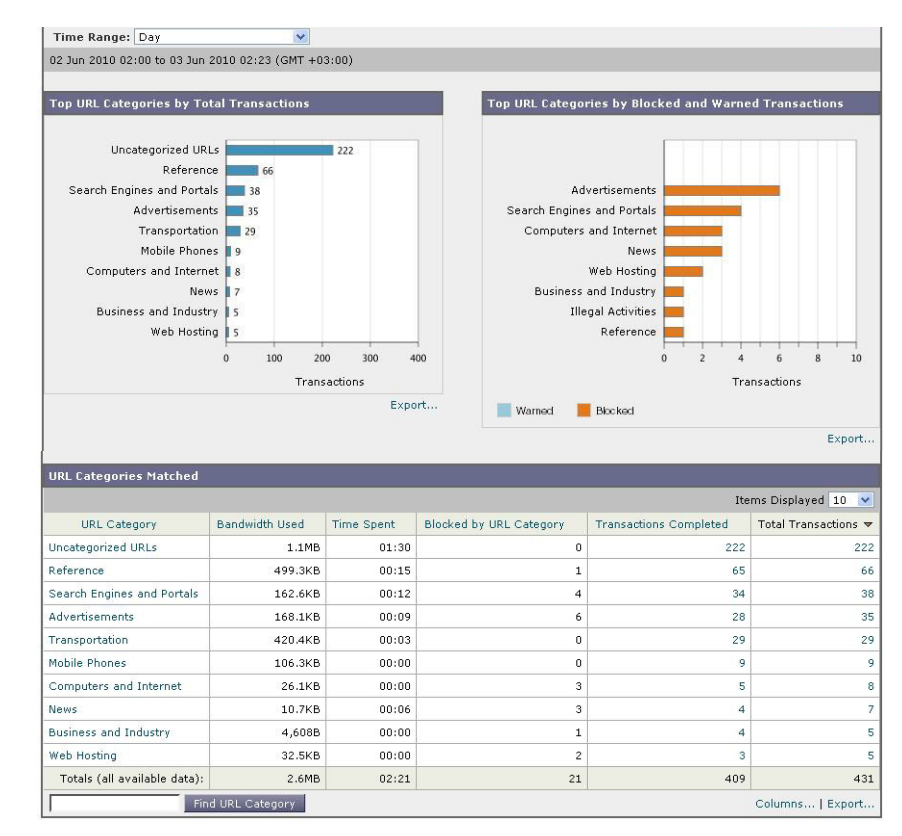

### 図 **5-5 [URL Categories]** ページ

[URL Categories] ページには次の情報が表示されます。

表 **5-6 [Web] > [Reporting] > [URL Categories]** ページの詳細

| セクション                                                     | 説明                                                                                                    |
|-----------------------------------------------------------|----------------------------------------------------------------------------------------------------|
| Time Range (ドロップダウン リス<br>$\vdash$                        | 1~90日間またはカスタム日数範囲を指定できるドロップダウ<br>ンリスト。時間範囲の詳細と実際のニーズに合わせたカスタマ<br>オズについては、「インタラクティブ レポートの時間範囲の選<br> 択」 (P.3-18) を参照してください。 |
| <b>Top URL Categories by Total</b><br><b>Transactions</b> | このセクションには、サイト上でアクセスされた上位 URL カテ<br>ゴリがグラフ形式で表示されます。                                                                       |

**Cisco IronPort AsyncOS 7.7 for Security Management** ユーザ ガイド

a ka

**The Second Second** 

#### 表 5-6 [Web] > [Reporting] > [URL Categories] ページの詳細 (続き)

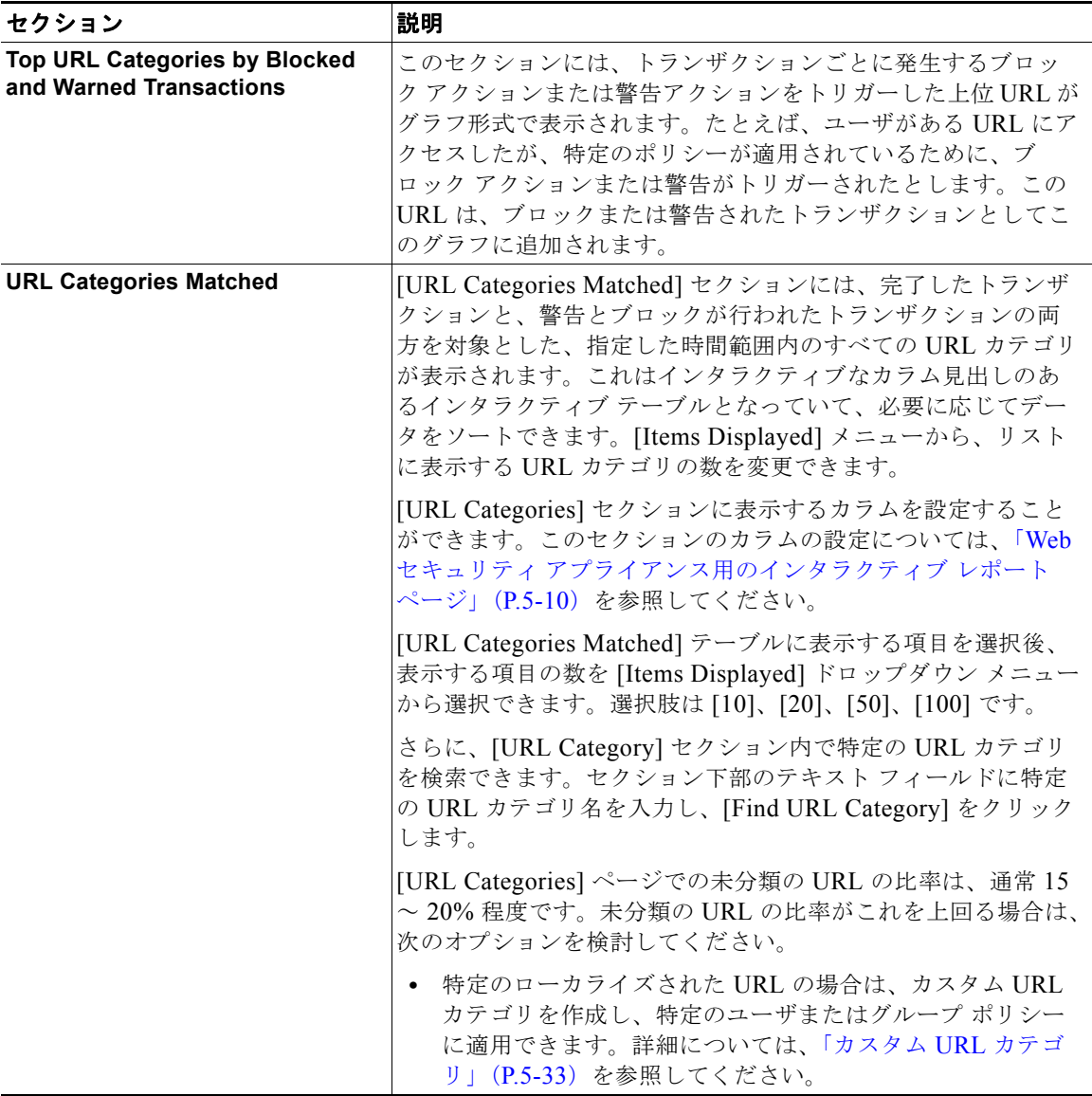

П

[URL Categories] ページから、ページの各セクションを印刷したり、CSV ファ イルにエクスポートしたりすることもできます。ファイルを印刷またはエクス ポートする方法の詳細については、「レポート [ページからのレポートの印刷」](#page-10-1) ([P.5-11](#page-10-1))を参照してください。

(注) [URL Categories] ページの情報に関して、スケジュール設定されたレポートを 生成することができます。レポートのスケジュール設定については[、「レポート](#page-82-0) [のスケジューリング」\(](#page-82-0)P.5-83)を参照してください。さらに、URL カテゴリに 関してより詳細なレポートを生成できます。「[Top URL Categories — Extended](#page-86-0)」 ([P.5-87](#page-86-0))および「[Top Application Types — Extended](#page-87-0)」(P.5-88)を参照してく ださい。

URL カテゴリに関するスケジュール設定されたレポート内でデータ アベイラビ リティが使用されている場合に、いずれかのアプライアンスでデータに欠落があ ると、ページの下部に「Some data in this time range was unavailable.」と いうメッセージが表示されます。欠落が存在しない場合は何も表示されません。

### **[URL Categories]** ページとその他のレポーティング ページの併用

[URL Categories] ページの利点の 1 つは、[\[Application Visibility\]](#page-35-0) ページおよび [\[Users\]](#page-15-0) ページと組み合わせて使用して、特定のユーザだけでなく、特定のユー ザがアクセスを試みているアプリケーションまたは Web サイトのタイプも調査 できることです。

たとえば、[\[URL Categories\]](#page-27-0) ページで、サイトからアクセスされたすべての URL カテゴリの詳細を表示する、人事部門向けの概要レポートを生成できます。 同じページのインタラクティブな [URL Categories] テーブルでは、URL カテゴ リ「Streaming Media」に関するさらに詳しい情報を収集できます。[Streaming Media] カテゴリ リンクをクリックすると、特定の [URL Categories] レポート ページが表示されます。このページには、ストリーミング メディア サイトにア クセスしている上位ユーザが表示されるだけでなく([Top Users by Category for Total Transactions] セクション)、YouTube.com や QuickPlay.com などのアクセ スされたドメインも表示されます([Domains Matched] インタラクティブ テー ブル)。

この時点で、特定のユーザに関するさらに詳しい情報を得られます。たとえば、 特定のユーザの使用状況が目立っているので、そのユーザのアクセス先を正確に 確認する必要があるとします。ここから、[Users] インタラクティブ テーブルの ユーザをクリックすることができます。このアクションにより [\[User Details\]](#page-19-0)  [ページが](#page-19-0)表示され、そのユーザのトレンドを確認し、そのユーザの Web での行

#### **Cisco IronPort AsyncOS 7.7 for Security Management** ユーザ ガイド

動を正確に把握できます。

さらに詳しい情報が必要な場合は、インタラクティブ テーブルで [Transactions Completed] リンクをクリックして、Web トラッキングの詳細を表示できます。 これにより [\[Web Tracking\]](#page-69-0) ページが表示され、ユーザがサイトにアクセスした 日付、完全な URL、その URL で費やされた時間などに関する詳細情報を確認で きます。

[URL Categories] ページの他の使用例については、「例 3:アクセスの多い URL カテゴリの調査」(P.D-8)を参照してください。

### <span id="page-32-0"></span>カスタム **URL** カテゴリ

Security Management アプライアンスでは、Web セキュリティ アプライアンス と同様に、多数の定義済み URL カテゴリ(Web-based Reporting など)がデ フォルトで用意されています。ただし、特定のホスト名と IP アドレスを指定す る、ユーザ定義のカスタム URL カテゴリを作成することもできます。内部サイ トや確実に信頼できる外部サイトのグループには、カスタム URL カテゴリを作 成することを推奨します。

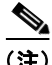

(注) Security Management アプライアンスでは、先頭に文字「c\_」が付加されたカス タム URL カテゴリ名の最初の 4 文字が、アクセス ログで使用されます。 Sawmill for Cisco IronPort を使用してアクセス ログを解析する場合は、カスタ ム URL カテゴリの名前に注意してください。カスタム URL カテゴリの最初の 4 文字にスペースが含まれていると、Sawmill for Cisco IronPort はアクセス ログ エントリを正しく解析できません。Sawmill for Cisco IronPort を使用してアクセ ス ログを解析する場合は、この最初の 4 文字に、サポートされている文字のみ を使用してください。カスタム URL カテゴリの完全な名前をアクセス ログに記 録する場合は、%XF フォーマット指定子をアクセス ログに追加します。

複数のカスタム URL カテゴリを作成し、各カテゴリに同じ URL を含めること ができます。カスタム URL カテゴリの順序は重要です。リストの上位にあるカ テゴリが、下位にあるカテゴリよりも優先されます。これらのカスタム URL カ テゴリを同じアクセス ポリシー グループ、復号化ポリシー グループ、または Cisco IronPort Data Security ポリシー グループに入れ、各カテゴリに異なるア クションを定義した場合は、より上位にあるカスタム URL カテゴリのアクショ ンが有効となります。

カスタム URL カテゴリを作成、編集、または削除するには、次の手順を実行し ます。

ステップ **1** Security Management アプライアンスのウィンドウで、[Web] > [Configuration Master 7.1] > [Custom URL Categories] を選択します。

[Custom URL Categories] ページが表示されます。

既存のカスタム URL カテゴリを編集するには、URL カテゴリの名前をクリック します。カスタム URL カテゴリを削除するには、削除するカスタム URL カテ ゴリの横にあるごみ箱をクリックします。

#### 図 **5-6 [Custom URL Categories]** ページ

#### **Custom URL Categories**

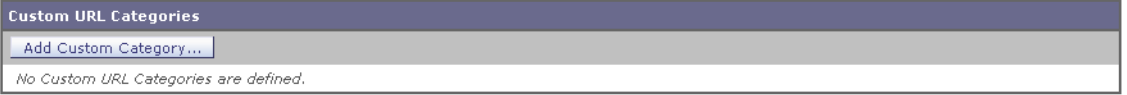

ステップ **2** カスタム URL カテゴリを作成または編集するには、[Add Custom Category] を クリックします。

[Create Custom URL Categories: Add Category] ページが表示されます。

#### 図 **5-7** カスタム **URL** カテゴリの作成

**Custom URL Categories: Add Category** 

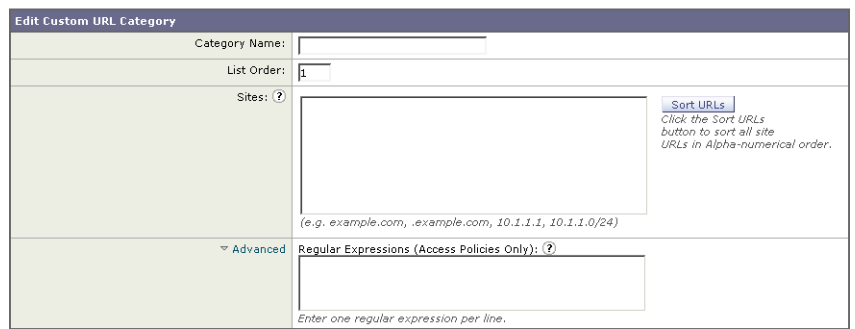

- ステップ **3** カスタム URL カテゴリを作成または編集するには、次の設定を該当するフィー ルドに入力します。
	- **•** [Category Name]:URL カテゴリの名前を入力します。この名前は、ポリ シー グループに URL フィルタリングを設定するときに表示されます。
- **•** [List Order]:カスタム URL カテゴリのリストにおけるこのカテゴリの順序 をテキスト フィールドに入力します。最上位の URL カテゴリには、**1** を入 力します。URL フィルタリング エンジンでは、指定した順序でカスタム URL カテゴリに対してクライアント要求が評価されます。
- **•** [Sites]:カスタム カテゴリに属する 1 つまたは複数のアドレスを入力しま す。

複数のアドレスは、改行またはカンマで区切って入力します。アドレスは次 のいずれかの形式を使用して入力できます。

- **–** IP アドレス。10.1.1.0 など
- **–** CIDR アドレス。10.1.1.0/24 など
- **–** ドメイン名。example.com など
- **–** ホスト名。crm.example.com など
- **–** ホスト名の一部。.example.com など

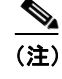

(注) .example.com などのホスト名の一部を入力すると、www.example.com も一致します。

**•** [Advanced]:[Regular Expressions] テキスト フィールドに、入力したパ ターンと一致する複数の Web サーバを指定するための正規表現を入力でき ます。

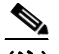

- (注) URL フィルタリング エンジンでは、URL がまず [Sites] フィールドに入 力したアドレスと比較されます。トランザクションの URL が [Sites] フィールドの入力内容と一致した場合は、ここで入力した式との比較は 行われません。
- ステップ **4** (任意)[Sort URLs] をクリックして、[Sites] フィールド内のすべてのアドレス をソートします。

[Sort URLs] をクリックすると、サイト URL が英数字順にソートされます。リ スト順序でサイトに対して入力した元の順序は、ソートすると無効になります。

ステップ **5** [Submit] をクリックしてページ上の変更を送信し、[Commit Changes] をクリッ クしてアプライアンスへの変更を確定します。

### 誤って分類された **URL** と未分類の **URL** のレポート

誤って分類された URL と未分類の URL は、次の URL の Cisco IronPort サポー ト ポータルに報告できます。

http://cisco.com/web/ironport/index.html

報告内容は、今後のルール アップデート用に評価されます。

Web レピュテーション フィルタリングと、アンチマルウェア フィルタリングが イネーブルになっていることを確認してください。

多くの場合、疑わしいコンテンツを含む URL とマルウェアの相関性は高く、今 後のフィルタで検出される可能性が高くなります。URL フィルタリングで判定 できない場合は、他のダウンストリーム フィルタで悪質なトラフィックが検出 されるように、システム パイプラインが設定されます。この機能の詳細につい ては、『*Cisco IronPort AsyncOS for Web User Guide*』を参照してください。

# <span id="page-35-0"></span>**[Application Visibility]** ページ

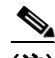

(注) Application Visibility の詳細については、『*Cisco IronPort AsyncOS for Web User Guide*』の「Understanding Application Visibility and Control」を参照してくだ さい。

[Web] > [Reporting] > [Application Visibility] ページでは、Security Management アプライアンスおよび Web セキュリティ アプライアンス内の特定 のアプリケーション タイプに制御を適用できます。

アプリケーション制御を使用すると、URL フィルタリングのみを使用する場合 よりも Web トラフィックをきめ細かく制御できるだけでなく、次のタイプのア プリケーションおよびアプリケーション タイプの制御を強化できます。

- **•** 回避アプリケーション(アノニマイザや暗号化トンネルなど)。
- **•** コラボレーション アプリケーション(Cisco WebEx、Facebook、インスタ ント メッセージングなど)。
- **•** リソースを大量消費するアプリケーション(ストリーミング メディアな ど)。
### アプリケーションとアプリケーション タイプの違いについて

レポートに関連するアプリケーションを制御するには、アプリケーションとアプ リケーション タイプの違いを理解することが非常に重要です。

- **•** アプリケーション タイプ。1 つまたは複数のアプリケーションを含むカテゴ リです。たとえば検索エンジンは、Google Search や Craigslist などの検索 エンジンを含むアプリケーション タイプです。インスタント メッセージン グは、Yahoo Instant Messenger や Cisco WebEx などを含む別のアプリケー ション タイプです。Facebook もアプリケーション タイプです。
- **•** アプリケーション。アプリケーション タイプに属している特定のアプリ ケーションです。たとえば、YouTube はメディア アプリケーション タイプ に含まれるアプリケーションです。
- **•** アプリケーション動作。アプリケーション内でユーザが実行できる特定のア クションまたは動作です。たとえば、ユーザは Yahoo Messenger などのア プリケーションの使用中にファイルを転送できます。すべてのアプリケー ションに、設定可能なアプリケーション動作が含まれているわけではありま せん。

(注) Application Visibility and Control (AVC) エンジンを使用して Facebook アク ティビティを制御する方法の詳細については、『*Cisco IronPort AsyncOS for Web User Guide*』の「Understanding Application Visibility and Control」を参照して ください。

[Application Visibility] ページにアクセスするには、次の手順を実行します。

ステップ **1** Security Management アプライアンスのウィンドウで、[Web] > [Reporting] > [Application Visibility] を選択します。

[Application Visibility] ページが表示されます。

#### 図 **5-8 [Application Visibility]** ページ

#### **Application Visibility**

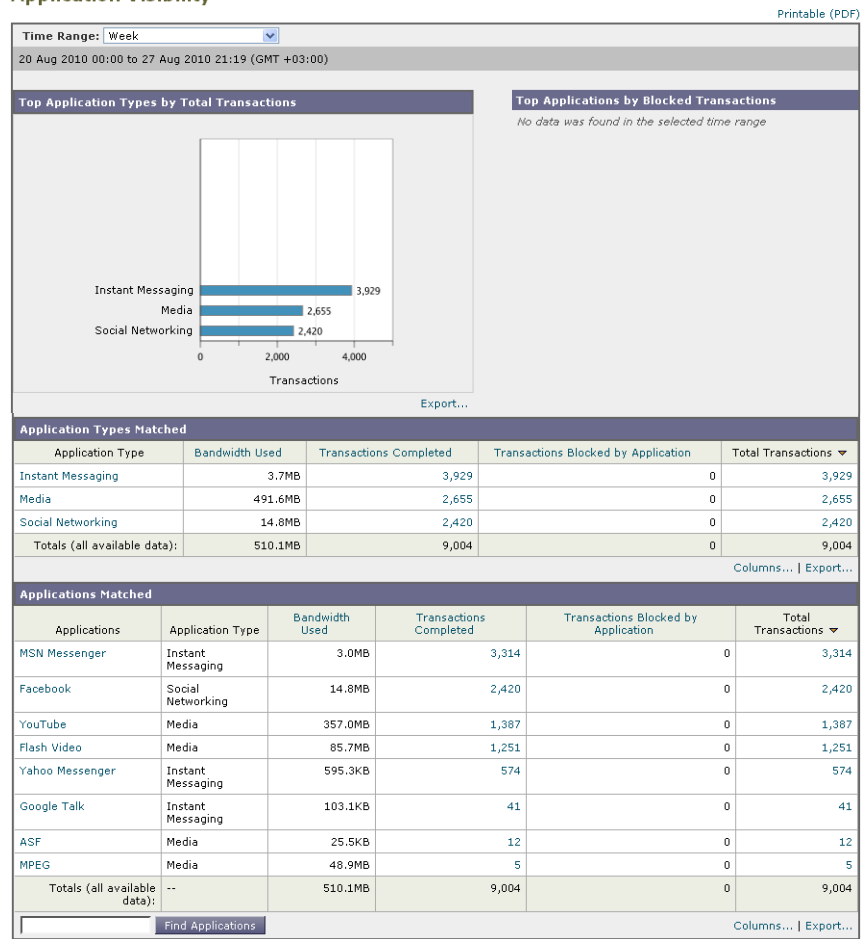

 $\blacksquare$ 

[Application Visibility] ページには次の情報が表示されます。

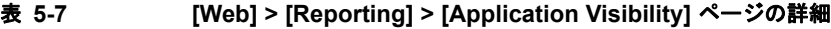

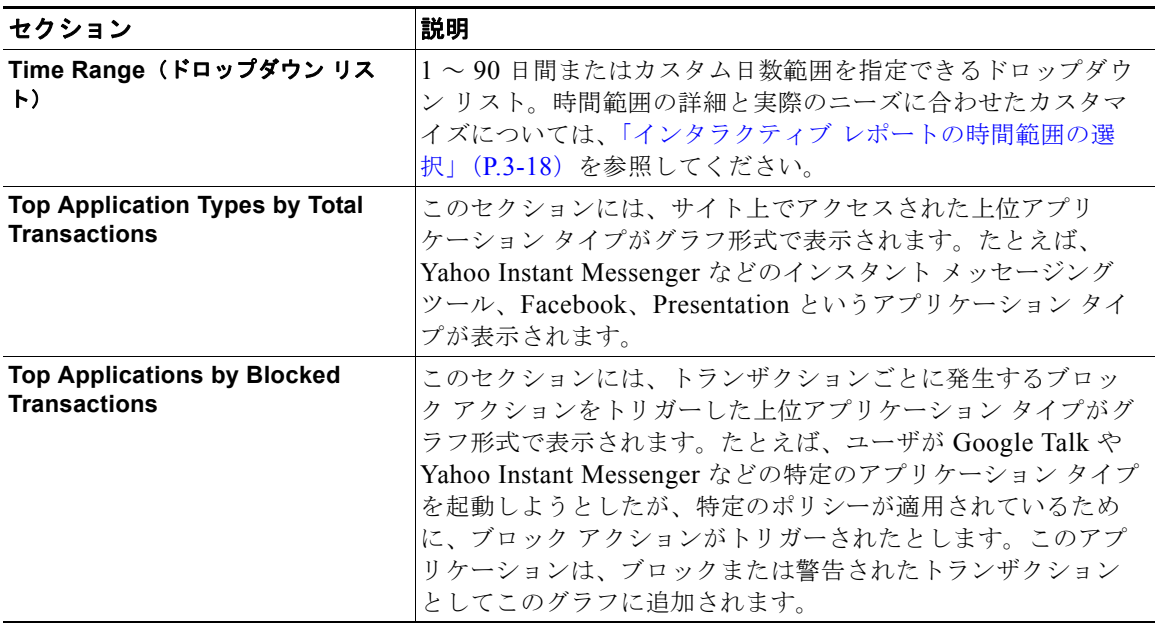

П

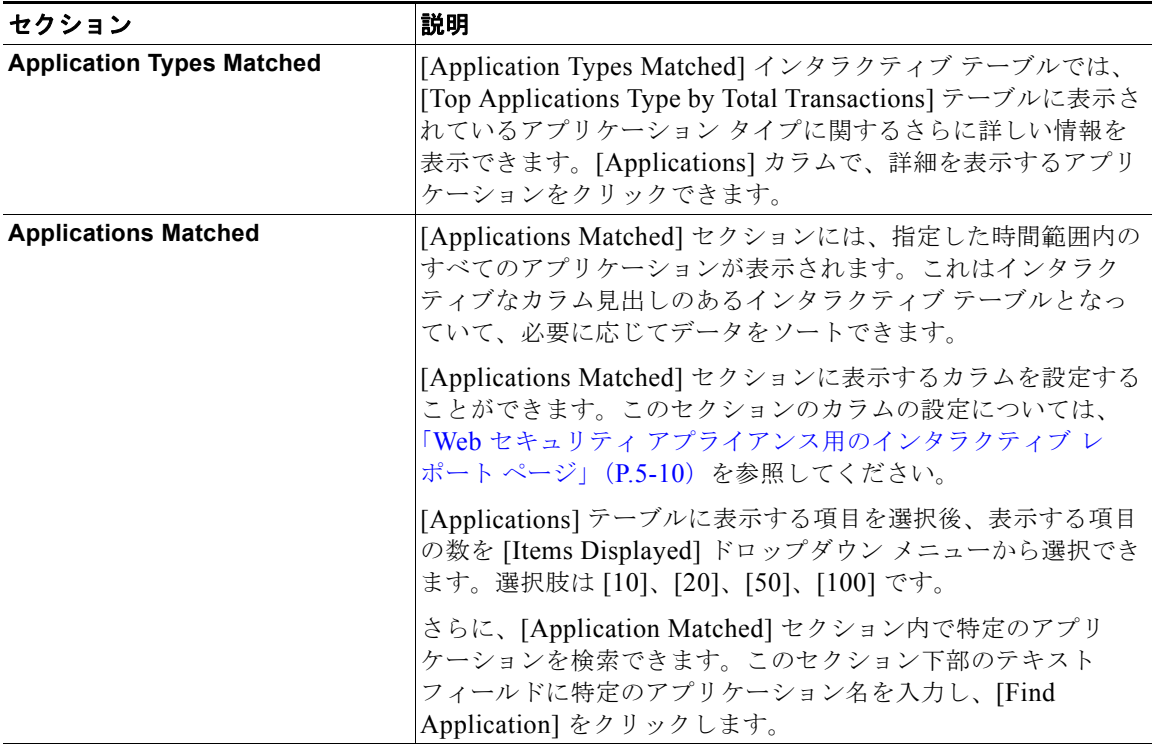

#### 表 **5-7 [Web] > [Reporting] > [Application Visibility]** ページの詳細(続き)

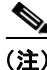

(注) [Application Visibility] ページの情報に関して、スケジュール設定されたレポー トを生成することができます。レポートのスケジュール設定については[、「レ](#page-82-0) [ポートのスケジューリング」\(](#page-82-0)P.5-83)を参照してください。

# **[Anti-Malware]** ページ

[Web] > [Reporting] > [Anti-Malware] ページは、特に DVS エンジン (WebRoot、Sophos、McAfee など)に基づいた、セキュリティ関連のレポー ティング ページです。このページでは、さまざまな Web ベースのマルウェア脅 威を識別および停止でき、検出されたマルウェアをモニタできます。

#### **Cisco IronPort AsyncOS 7.7 for Security Management** ユーザ ガイド

[Anti-Malware] ページにアクセスするには、次の手順を実行します。

ステップ **1** Security Management アプライアンスのウィンドウで、[Web] > [Reporting] > [Anti-Malware] を選択します。

[Anti-Malware] ページが表示されます。

図 **5-9 [Anti-Malware]** ページ

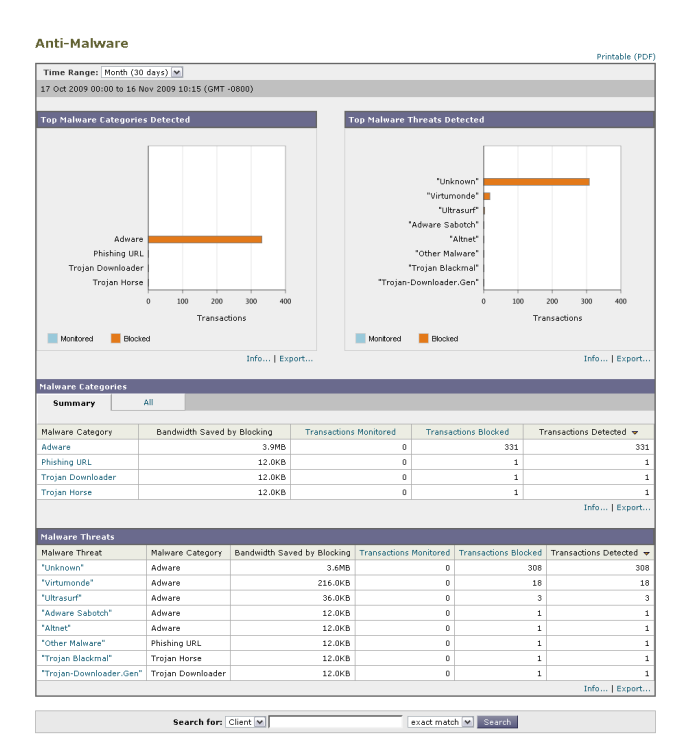

[Anti-Malware] ページには次の情報が表示されます。

表 **5-8 [Web] > [Reporting] > [Anti-Malware]** ページの詳細

| セクション                                  | 説明                                                                                                    |
|----------------------------------------|----------------------------------------------------------------------------------------------------|
| Time Range (ドロップダウン リス<br>$\vdash$     | 1~90日間またはカスタム日数範囲を指定できるドロップダウ<br>ン リスト。時間範囲の詳細と実際のニーズに合わせたカスタマ<br>イズについては、「インタラクティブ レポートの時間範囲の選<br>択」(P.3-18) を参照してください。                           |
| <b>Top Malware Categories Detected</b> | このセクションには、選択した DVS エンジンによって所定のカ<br>テゴリ タイプで検出された上位のマルウェア カテゴリが表示さ<br>れます。この情報はグラフ形式で表示されます。有効なマル<br>ウェア カテゴリの詳細については、表 5-9 (P.5-45) を参照して<br>ください。 |
| <b>Top Malware Threats Detected</b>    | このセクションには、使用する DVS エンジンで検出された上位<br>のマルウェアの脅威が表示されます。この情報はグラフ形式で<br>表示されます。                                                                         |
| <b>Malware Categories</b>              | [Malware Categories] インタラクティブ テーブルには、[Top<br>Malware Categories Detected] セクションに表示されている個々<br>のマルウェア カテゴリに関する詳細情報が表示されます。                           |
|                                        | [Malware Categories] インタラクティブ テーブル内のリンクを<br>クリックすると、個々のマルウェア カテゴリおよびネットワー<br>クでの検出場所に関するさらに詳しい情報が表示されます。                                           |
|                                        | 有効なマルウェア カテゴリの詳細については、表 5-9 (P.5-45)<br>を参照してください。                                                                                                 |
| <b>Malware Threats</b>                 | [Malware Threats] インタラクティブ テーブルには、[Top<br>Malware Threats] セクションに表示されている個々のマルウェ<br>アの脅威に関する詳細情報が表示されます。                                            |

### **[Malware Category]** レポート ページ

[Malware Category] レポート ページでは、個々のマルウェア カテゴリとネット ワークでのその動作に関する詳細情報を表示できます。

[Malware Category] レポート ページにアクセスするには、次の手順を実行しま す。

ステップ **1** Security Management アプライアンスのウィンドウで、[Web] > [Reporting] > [Anti-Malware] を選択します。

[Anti-Malware] ページが表示されます。

ステップ **2** [Malware Categories] インタラクティブ テーブルで、[Malware Category] カラ ム内のカテゴリをクリックします。

[Malware Category] レポート ページが表示されます。

#### 図 **5-10 [Malware Category]** レポート ページ

#### **Malware Category**

Adware

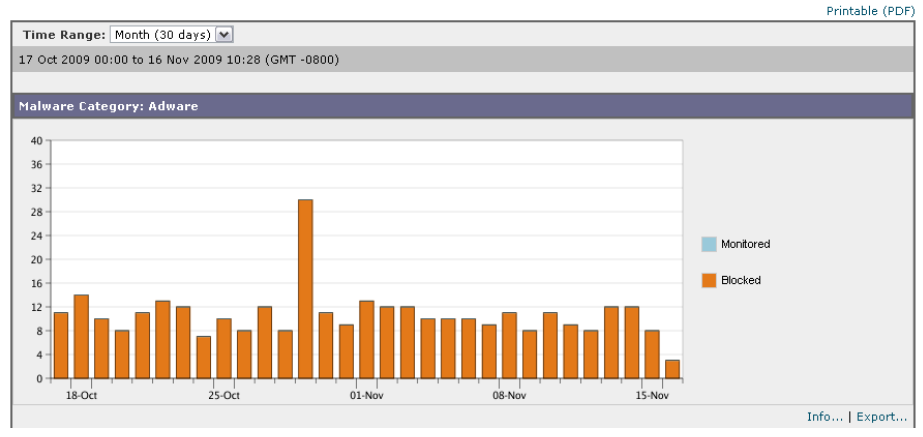

### **[Malware Threat]** レポート ページ

[Malware Threat] レポート ページには、特定の脅威にさらされているクライア ント、および感染した可能性があるクライアントのリストが表示され、[Client Detail] ページへのリンクがあります。レポート上部のトレンド グラフには、指 定した時間範囲内で脅威に関してモニタされたトランザクションおよびブロック されたトランザクションが表示されます。下部のテーブルには、指定した時間範 囲内で脅威に関してモニタされたトランザクションおよびブロックされたトラン ザクションの実際の数が表示されます。

[Malware Threat] レポート ページにアクセスするには、次の手順を実行します。

ステップ **1** Security Management アプライアンスのウィンドウで、[Web] > [Reporting] > [Anti-Malware] を選択します。

[Anti-Malware] ページが表示されます。

ステップ **2** [Malware Threat] インタラクティブ テーブルで、[Malware Category] カラム内 のカテゴリをクリックします。

[Malware Threat] レポート ページが表示されます。

#### 図 **5-11 [Malware Threat]** レポート ページ

#### **Malware Threat**

Adware > "Ultrasurf"

Printable (PDF)

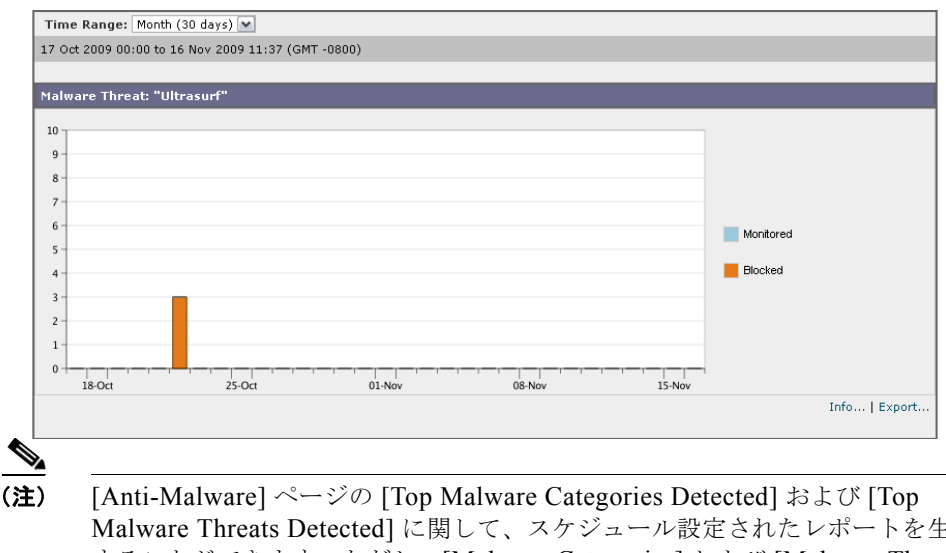

Malware Threats Detected] に関して、スケジュール設定されたレポートを生成 することができます。ただし、[Malware Categories] および [Malware Threats] レポート ページから生成されるレポートを、スケジュール設定することはでき ません。レポートのスケジュール設定については[、「レポートのスケジューリン](#page-82-0) グ」([P.5-83](#page-82-0))を参照してください。

## マルウェアのカテゴリについて

表 5-9 に、Security Management アプライアンスおよび Web セキュリティ アプ ライアンスでブロックできる、さまざまなマルウェアのカテゴリを示します

表 **5-9** マルウェアのカテゴリについて

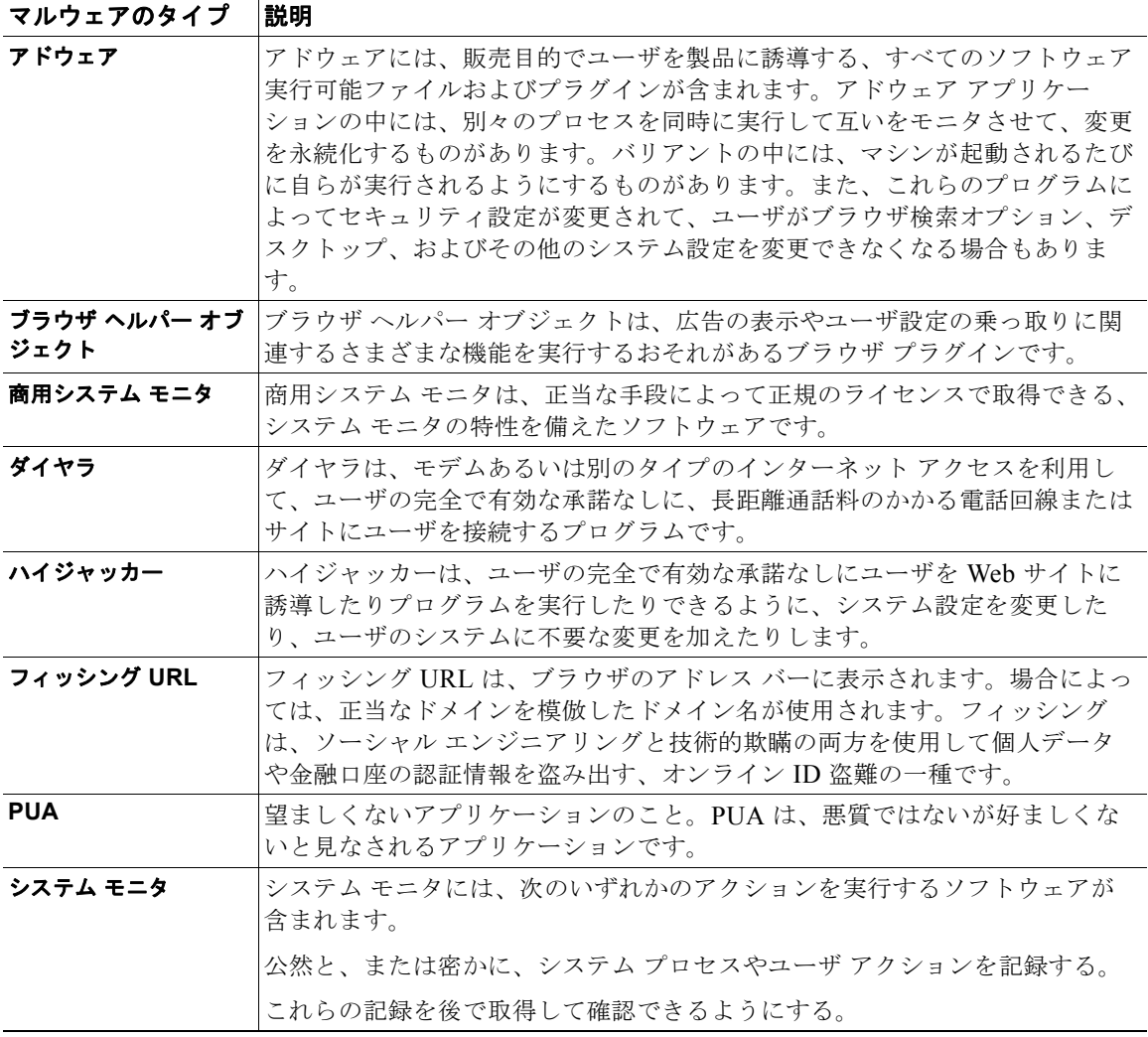

П

#### 表 **5-9** マルウェアのカテゴリについて(続き)

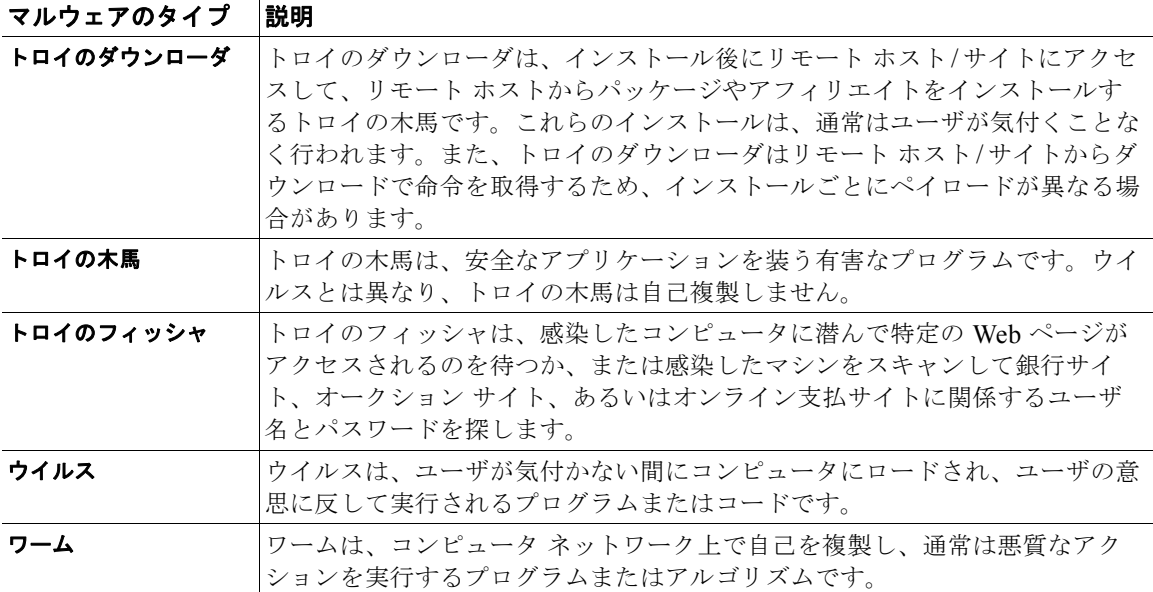

# アンチマルウェアの設定

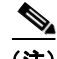

(注) Security Management アプライアンスでアンチマルウェア機能を使用するには、 事前に Web セキュリティ アプライアンスでグローバル設定を指定し、各種のポ リシーに特定の設定を適用する必要があります。詳細については、『*Cisco IronPort AsyncOS for Web User Guide*』の「Configuring Anti-Malware Scanning」を参照してください。

アンチマルウェアを設定するには、まず次の 2 つの設定を指定する必要がありま す。

**•** グローバルなアンチマルウェア設定。オブジェクト スキャン パラメータを 設定し、URL を照合するためのグローバル設定を指定します。さらに、ど のようなときに URL をブロックするか、または処理の続行を許可するかを 制御します。

- **•** アクセス ポリシーのアンチマルウェア設定。マルウェア スキャンの判定に 基づいたマルウェア カテゴリのモニタまたはブロックをイネーブルにしま す。
- ステップ **1** Security Management アプライアンスのウィンドウで、[Configuration Master 7.1] > [Access Policies] を選択します。

[Access Policies] ウィンドウが表示されます。

ステップ **2** [Web Reputation and Anti-Malware Filtering] カラムで、設定するアクセス ポリ シーのポリシー名のリンクをクリックします。

> そのポリシーの [Access Policies: Reputation and Anti-Malware Settings] ウィン ドウが表示されます。

> このページでは、マルウェア スキャンの判定に基づいたマルウェア カテゴリの モニタまたはブロックをイネーブルにすることができます。

ステップ **3** [Web Reputation and Anti-Malware Settings] セクションで、ドロップダウン メ ニューから [Define Web Reputation and Anti-Malware Custom Settings] を選択 します(まだ選択されていない場合)。

Web Access Policies: Reputation and Anti-Malware Settings: groupAuthPolicy

Web Reputation and Anti-Malware Settings Define Web Reputation and Anti-Malware Custom Settings |-

これにより、このアクセス ポリシーに対して、グローバル ポリシーとは異なる Web レピュテーション設定およびアンチマルウェア設定を指定できます。

ステップ **4** [Cisco IronPort DVS Anti-Malware Settings] セクションで、ポリシーのアンチマ ルウェア設定を必要に応じて指定します。

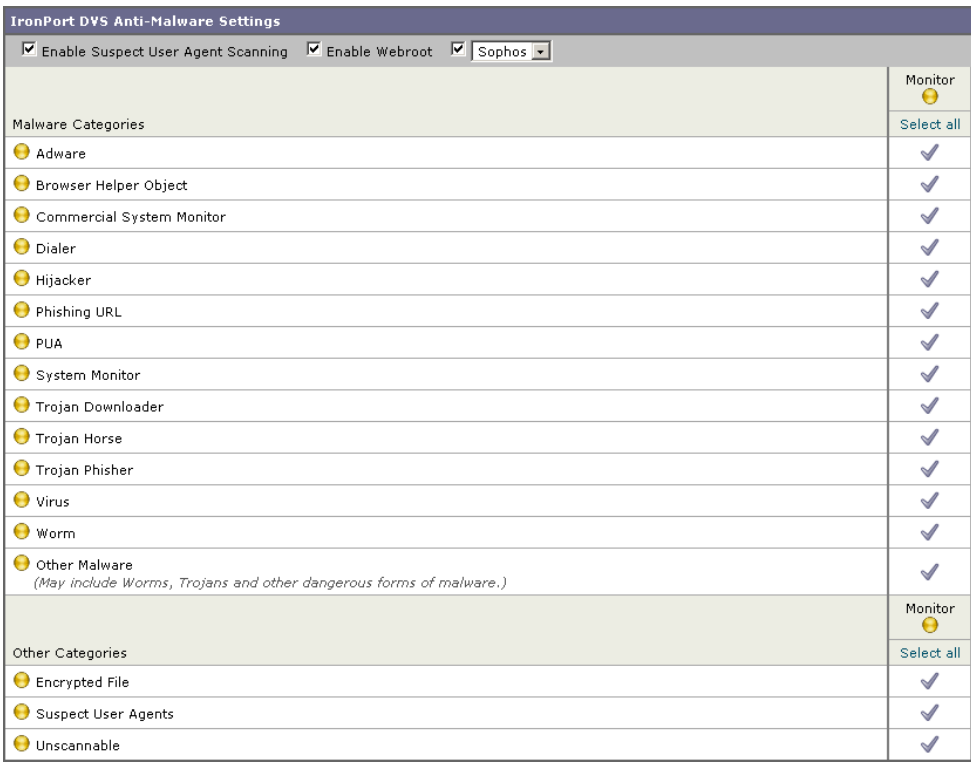

#### 図 **5-12** アクセス ポリシーのアンチマルウェア設定

ステップ 5 ポリシーのアンチマルウェア設定を必要に応じて指定します。

ш

**The Second Second** 

表 5-10 に、アクセス ポリシーに対して指定できるアンチマルウェア設定を示し ます。

#### 表 **5-10** アクセス ポリシーに対するアンチマルウェア設定

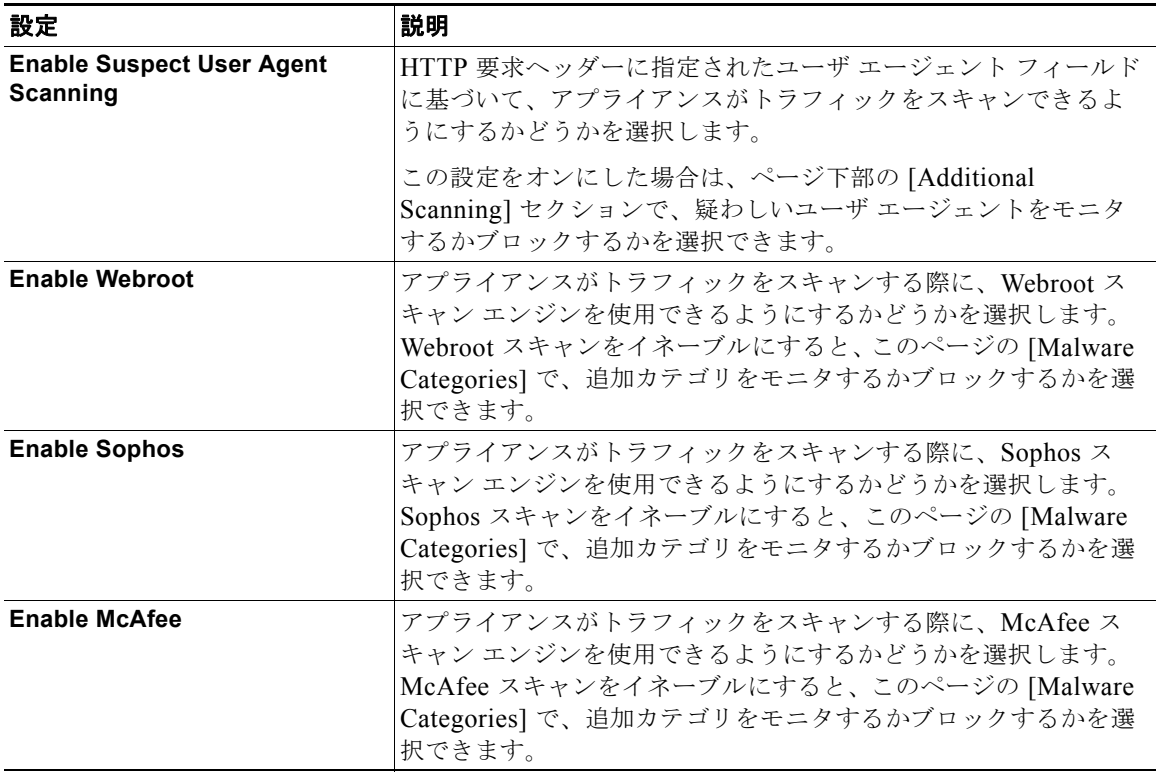

**Tara** 

#### 表 **5-10** アクセス ポリシーに対するアンチマルウェア設定(続き)

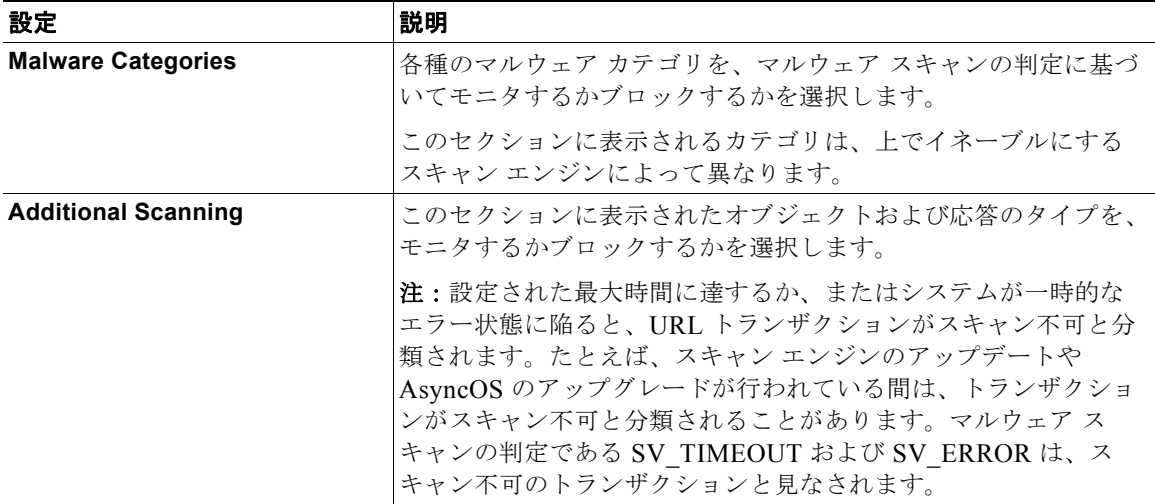

ステップ **6** [Submit] をクリックしてページ上の変更を送信し、[Commit Changes] をクリッ クしてアプライアンスへの変更を確定します。

> アンチマルウェアの詳細および Web セキュリティ アプライアンスでこの機能を 設定する方法については、『*Cisco IronPort AsyncOS for Web User Guide*』の 「Configuring Anti-Malware Scanning」を参照してください。

# **[Client Malware Risk]** ページ

[Web] > [Reporting] > [Client Malware Risk] ページは、クライアント マルウェ ア リスク アクティビティをモニタするために使用できるセキュリティ関連のレ ポーティング ページです。

[Client Malware Risk] ページでは、システム管理者が最も多くブロックまたは警 告を受けているユーザを確認できます。このページで収集された情報から、管理 者はユーザ リンクをクリックして、そのユーザが多数のブロックや警告を受け ている原因、およびネットワーク上の他のユーザよりも多く検出されている原因 となっているユーザの行動を確認できます。

さらに [Client Malware Risk] ページでは、特定の IP アドレスの L4TM アクティ ビティを確認できます。

[Client Malware Risk] ページにアクセスするには、次の手順を実行します。

ステップ **1** Security Management アプライアンスのウィンドウで、[Web] > [Reporting] > [Client Malware Risk] を選択します。

[Client Malware Risk] ページが表示されます。

П

### 図 **5-13 [Client Malware Risk]** ページ

#### **Client Malware Risk**

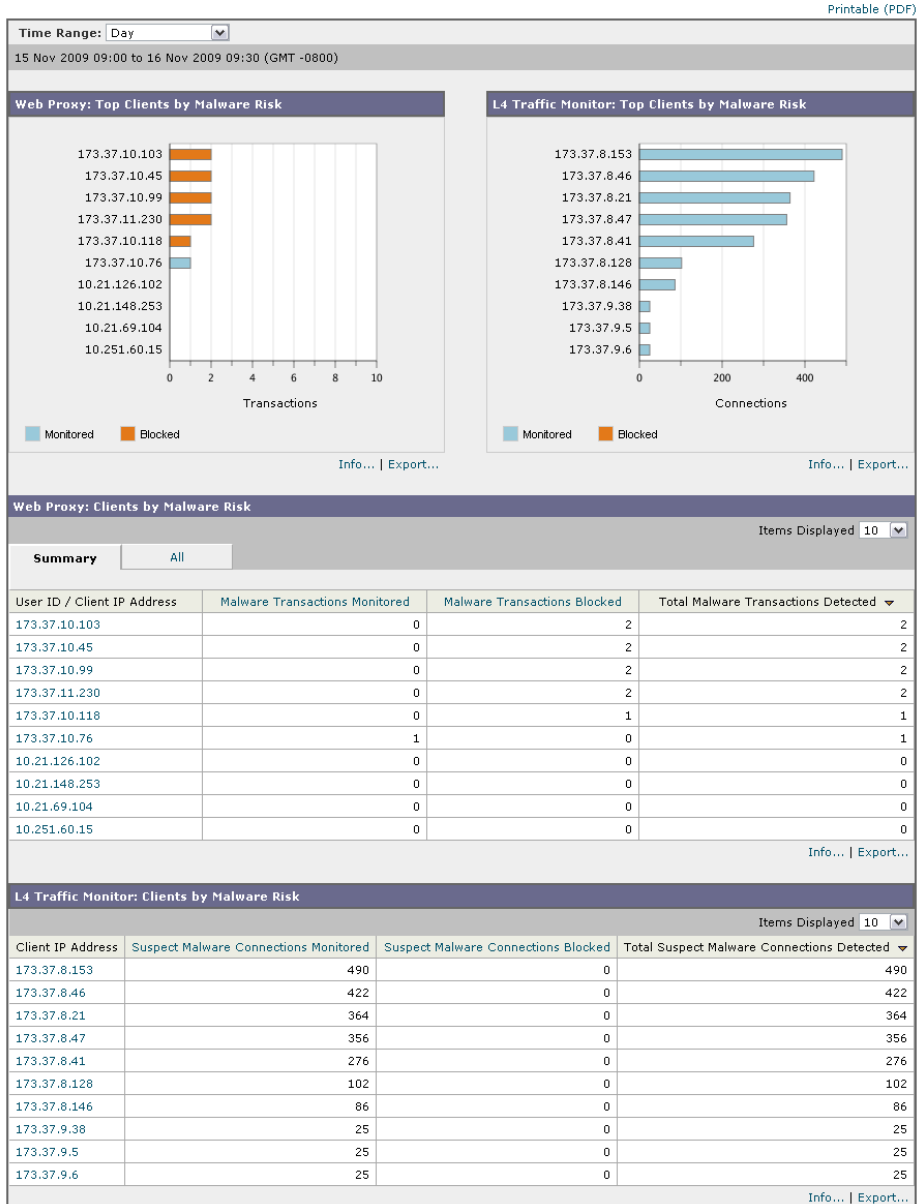

**Cisco IronPort AsyncOS 7.7 for Security Management** ユーザ ガイド

a l

 $\blacksquare$ 

[Client Malware Risk] ページには次の情報が表示されます。

#### 表 **5-11 [Web] > [Reporting] > [Client Malware Risk]** ページの詳細

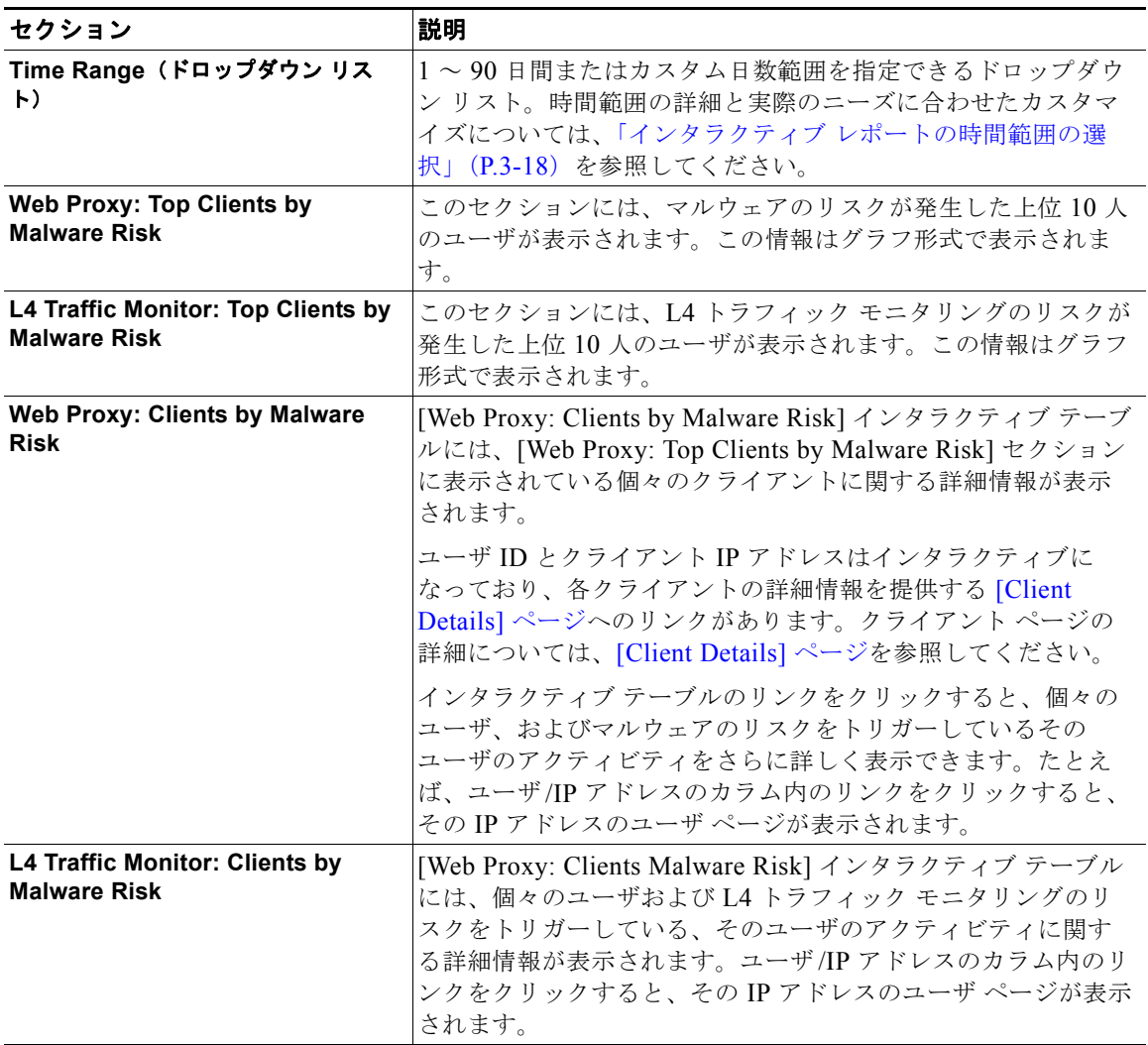

**Tara** 

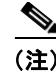

(注) [Anti-Malware] ページの情報について、スケジュール設定されたレポートを生 成することができます。レポートのスケジュール設定については[、「レポートの](#page-82-0) [スケジューリング」\(](#page-82-0)P.5-83)を参照してください。

# <span id="page-53-0"></span>**[Client Details]** ページ

[Web Proxy: Clients by Malware Risk] セクションで個々のクライアントのハイ パーテキスト リンクをクリックすると、特定のユーザのページが表示され、指 定した時間範囲における特定のクライアントの Web アクティビティおよびマル ウェア リスクのデータがすべて示されます。

[Client Details] ページにアクセスするには、次の手順を実行します。

ステップ **1** Security Management アプライアンスのウィンドウで、[Web] > [Reporting] > [Client Malware Risk] を選択します。

[Client Malware Risk] ページが表示されます。

ステップ 2 [User/IP address] カラム内のリンクをクリックします。 [Client Details] ページが表示されます。

#### 図 **5-14 [Client Details]** ページ

#### Users >  $173.37.10.190$

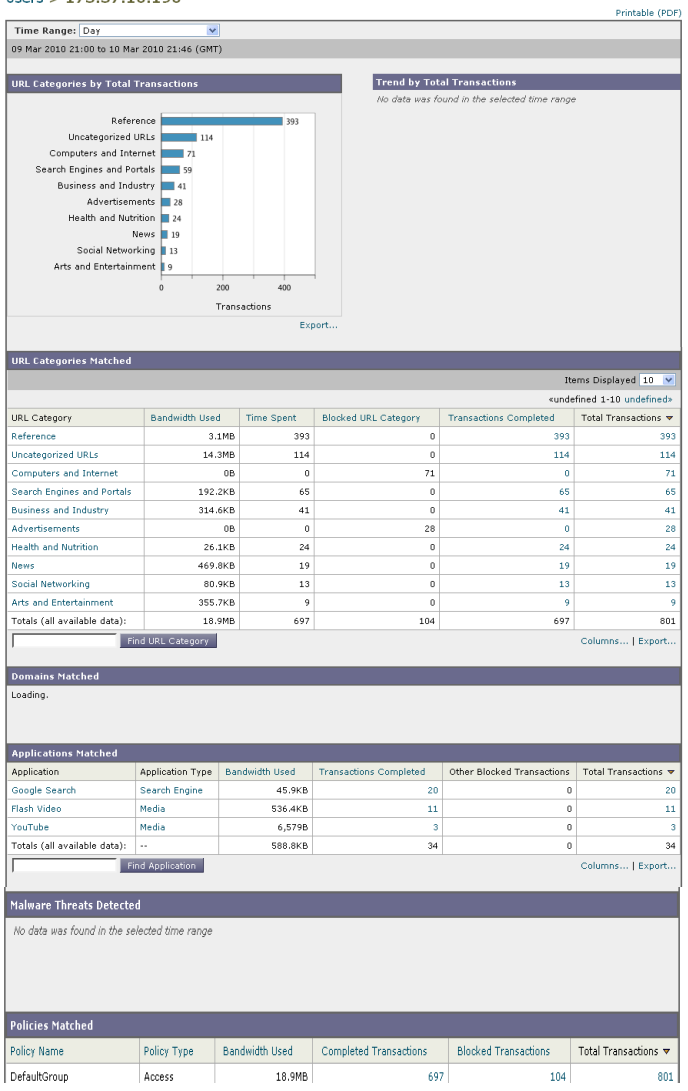

[Client Details] ページには次の情報が表示されます。

#### 表 **5-12 [Web] > [Reporting] > [Client Malware Risk] > [Client Details]** ページの詳細

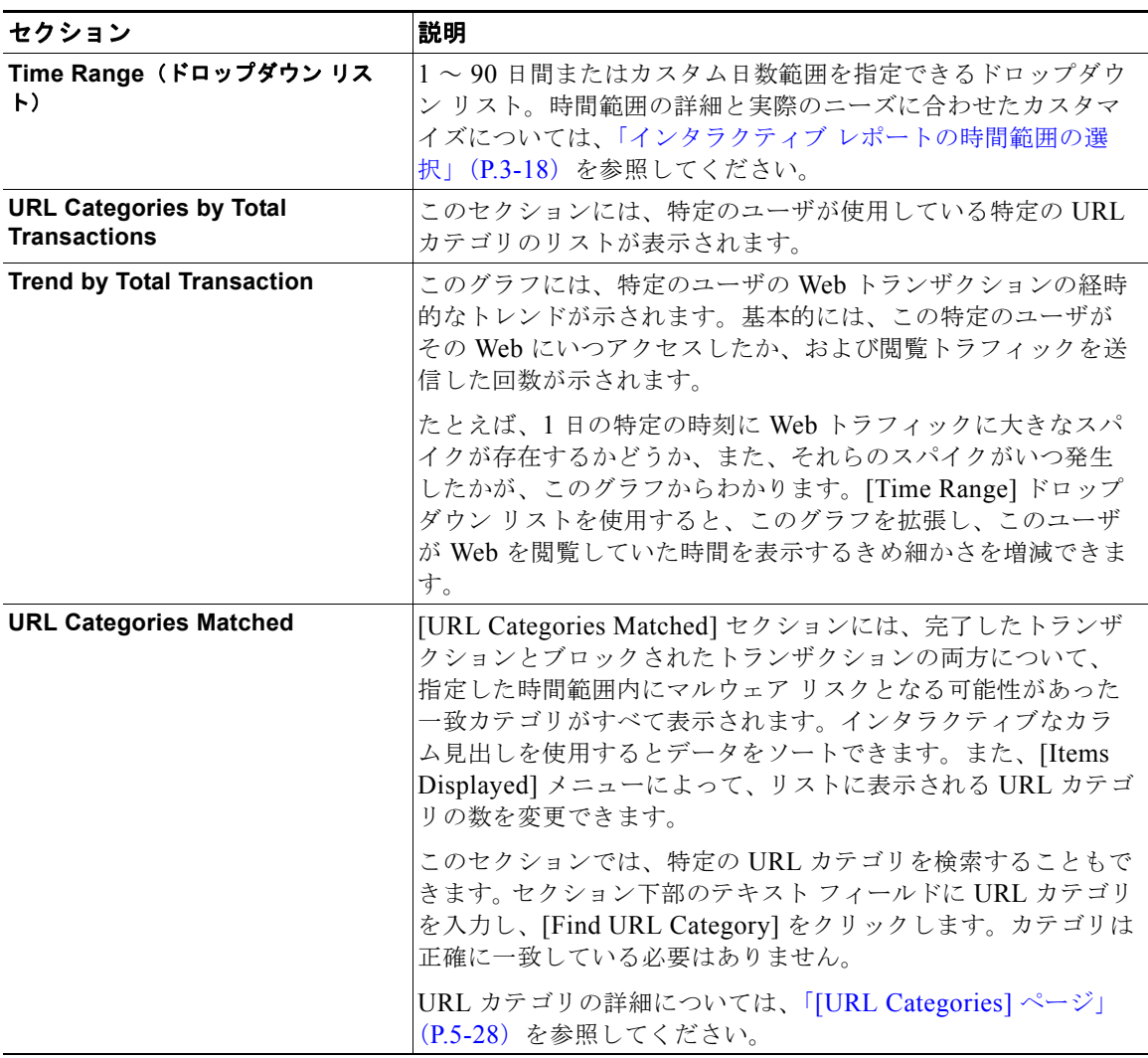

**The Second Second** 

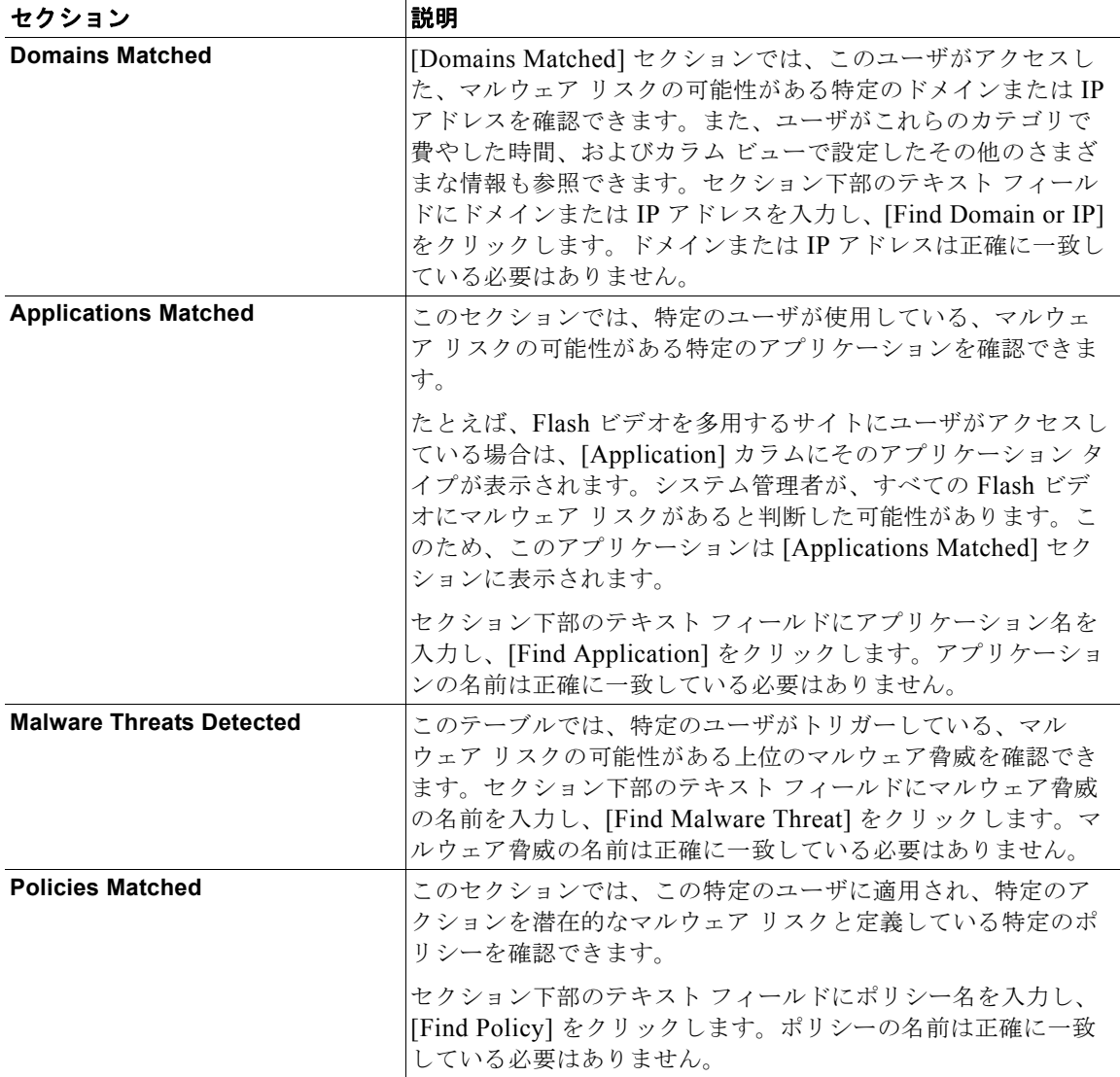

#### 表 5-12 [Web] > [Reporting] > [Client Malware Risk] > [Client Details] ページの詳細 (続き)

П

他の Web レポーティング ページと同様に、[Client Details] ページのすべての テーブルでは、インタラクティブ リンクを通じて他の詳細情報を表示でき、 ページのデータをユーザのニーズに合わせて表示できるように、対話型カラム見 出しを設定して各カラムのデータをソートすることができます。カラムの設定の 詳細については、「Web セキュリティ [アプライアンス用のインタラクティブ](#page-9-0) レ ポート [ページ」\(](#page-9-0)P.5-10)を参照してください。

(注) クライアントレポートで、ユーザ名の末尾にアスタリスク(\*)が表示されるこ とがあります。たとえば、クライアント レポートに「jsmith」と「jsmith\*」の エントリが表示される場合があります。アスタリスク(\*)が付いているユーザ 名は、ユーザの指定したユーザ名が認証サーバで確認されていないことを示して います。この状況は、認証サーバがその時点で使用できず、かつ認証サービスを 使用できないときもトラフィックを許可するようにアプライアンスが設定されて いる場合に発生します。

# **[Web Reputation Filters]** ページ

[Web] > [Reporting] > [Web Reputation Filters] は、指定した時間範囲内のトラ ンザクションに対する Web レピュテーション フィルタ (ユーザが設定)の結果 を表示する、セキュリティ関連のレポーティング ページです。

# **Web** レピュテーション フィルタとは

Web レピュテーション フィルタは、Web サーバの動作を分析し、URL ベースの マルウェアが含まれている可能性を判断するためのレピュテーション スコアを URL に割り当てます。この機能は、エンドユーザのプライバシーや企業の機密 情報を危険にさらす URL ベースのマルウェアを防ぐために役立ちます。Web セ キュリティ アプライアンスは、URL レピュテーション スコアを使用して、疑わ しいアクティビティを特定するとともに、マルウェア攻撃を未然に防ぎます。 Web レピュテーション フィルタは、アクセス ポリシーと復号化ポリシーの両方 と組み合わせて使用できます。

Web レピュテーション フィルタでは、統計的に有意なデータを使用してイン ターネット ドメインの信頼性が評価され、URL のレピュテーションにスコアが 付けられます。特定のドメインが登録されていた期間、Web サイトがホストさ れている場所、Web サーバがダイナミック IP アドレスを使用しているかどうか などのデータを使用して、特定の URL の信頼性が判定されます。

#### **Cisco IronPort AsyncOS 7.7 for Security Management** ユーザ ガイド

Web レピュテーションの計算では、URL をネットワーク パラメータに関連付け て、マルウェアが存在する可能性が判定されます。マルウェアが存在する可能性 の累計が、-10 ~ +10 の Web レピュテーション スコアにマッピングされます (+10 がマルウェアを含む可能性が最も低い)。

パラメータには、たとえば次のものがあります。

- **•** URL 分類データ
- **•** ダウンロード可能なコードの存在
- **•** 長く不明瞭なエンドユーザ ライセンス契約書(EULA)の存在
- **•** グローバルなボリュームとボリュームの変更
- **•** ネットワーク オーナー情報
- **•** URL の履歴
- **•** URL の経過時間
- **•** ブロック リストに存在
- **•** 許可リストに存在
- **•** 人気のあるドメインの URL タイプミス
- **•** ドメインのレジストラ情報
- **•** IP アドレス情報

Web レピュテーション フィルタリングの詳細については、『*Cisco IronPort AsyncOS for Web User Guide*』の「Web Reputation Filters」を参照してくださ い。

[Web Reputation Filters] ページにアクセスするには、次の手順を実行します。

ステップ **1** Security Management アプライアンスのウィンドウで、[Web] > [Reporting] > [Web Reputation Filters] を選択します。

[Web Reputation Filters] ページが表示されます。

#### 図 **5-15 [Web Reputation Filters]** ページ

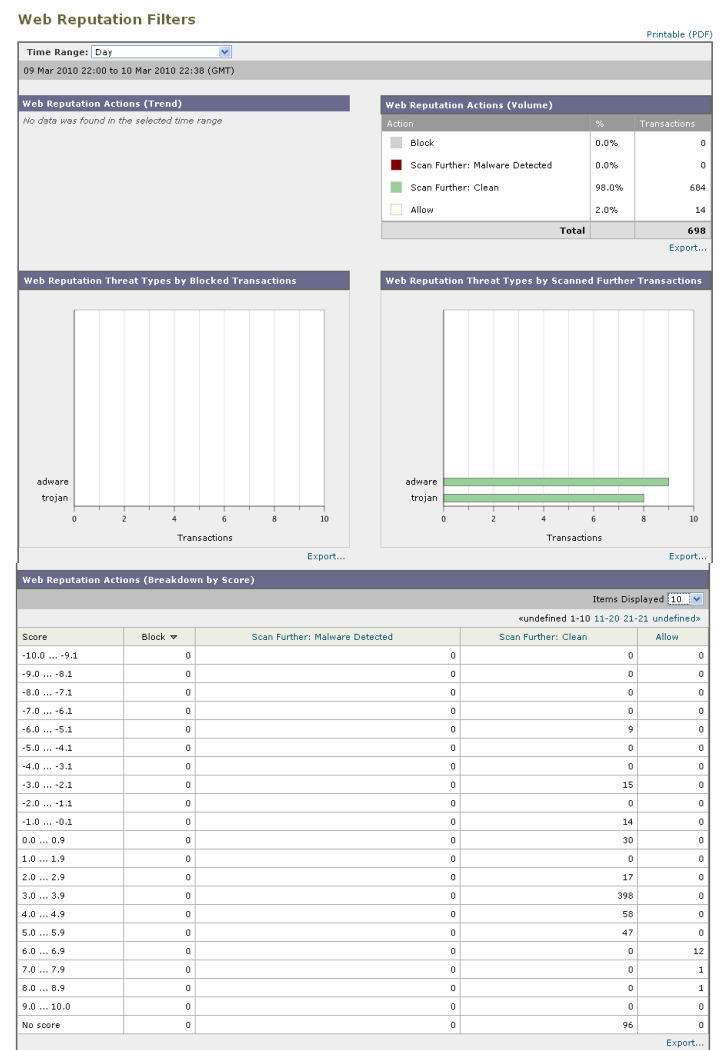

 $\blacksquare$ 

[Web Reputation Filters] ページには次の情報が表示されます。

#### 表 **5-13 [Web] > [Reporting] > [Web Reputation Filters]** ページの詳細

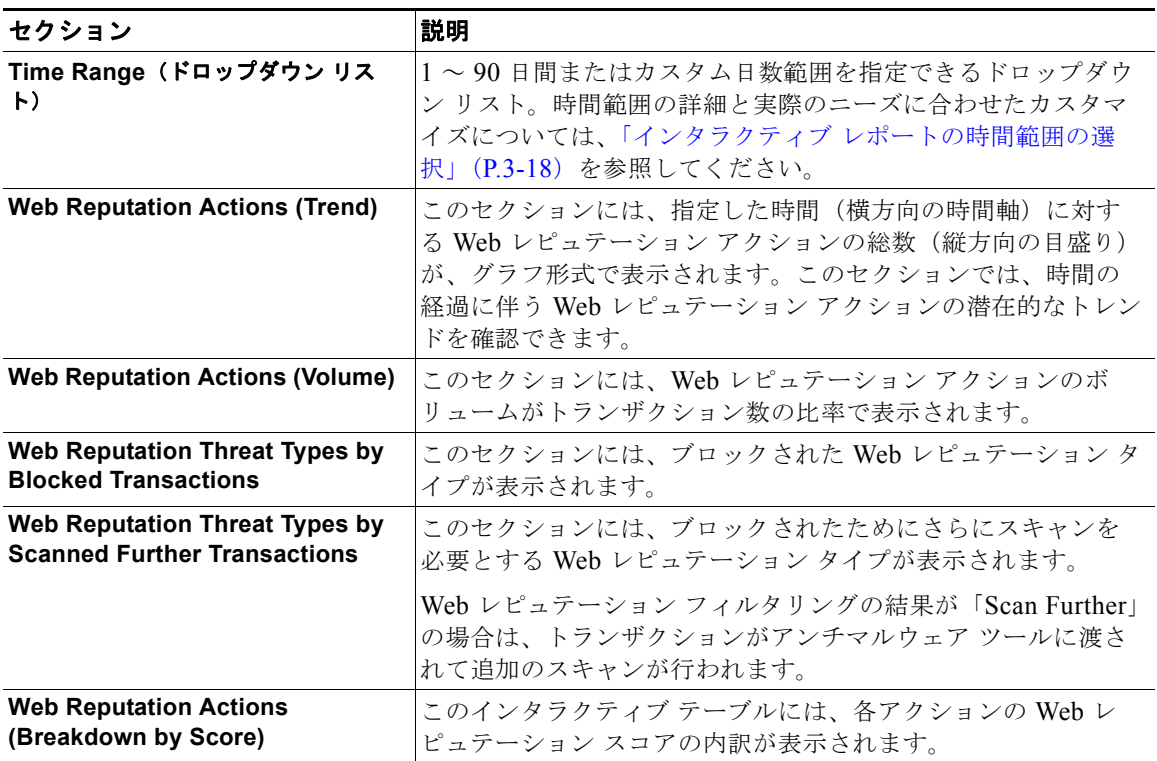

上記の最初の 4 つのセクションには、印刷可能なファイルにデータをエクスポー トするための [Export] ハイパーテキスト リンクが表示されています。印刷可能 なファイルについては、「レポート [ページからのレポートの印刷」\(](#page-10-0)P.5-11)を参 照してください。

[Web Reputation Actions] テーブルには、設定可能なインタラクティブ カラムが あります。インタラクティブ カラムの設定の詳細については[、「レポート](#page-9-1) ページ [のカラムの設定」\(](#page-9-1)P.5-10) および「中央集中型 Web レポーティング ページのイ ンタラクティブ カラム」(P.E-1)を参照してください。

# **Web** レピュテーション スコアの設定

Security Management アプライアンスおよび Web セキュリティ アプライアンス をインストールしてセットアップすると、Web セキュリティ アプライアンスで Web レピュテーション スコアのデフォルトの設定が指定されます。ただし、 Web レピュテーションのスコアを付けるためのこれらのしきい値の設定は、必 要に応じて変更できます。

アクセス ポリシーおよび復号化ポリシーのグループに対して、Web レピュテー ション フィルタの設定を指定する必要があります。

### アクセス ポリシーに対する **Web** レピュテーション フィルタの設定

アクセス ポリシー グループに対する Web レピュテーション フィルタの設定を編 集するには、次の手順を実行します。

- ステップ **1** Security Management アプライアンスのウィンドウで、[Configuration Master 7.1] > [Access Policies] を選択します。
- ステップ **2** [Web Reputation and Anti-Malware Filtering] カラムで、編集するアクセス ポリ シー グループのリンクをクリックします。
- ステップ **3** [Web Reputation and Anti-Malware Settings] セクションで、[Enable Web Reputation Filters] チェックボックスをオンにします(オフになっている場合)。

[Web Reputation Score] ボックスが表示されます。

図 **5-16** アクセス ポリシーに対する **Web** レピュテーション フィルタの設定

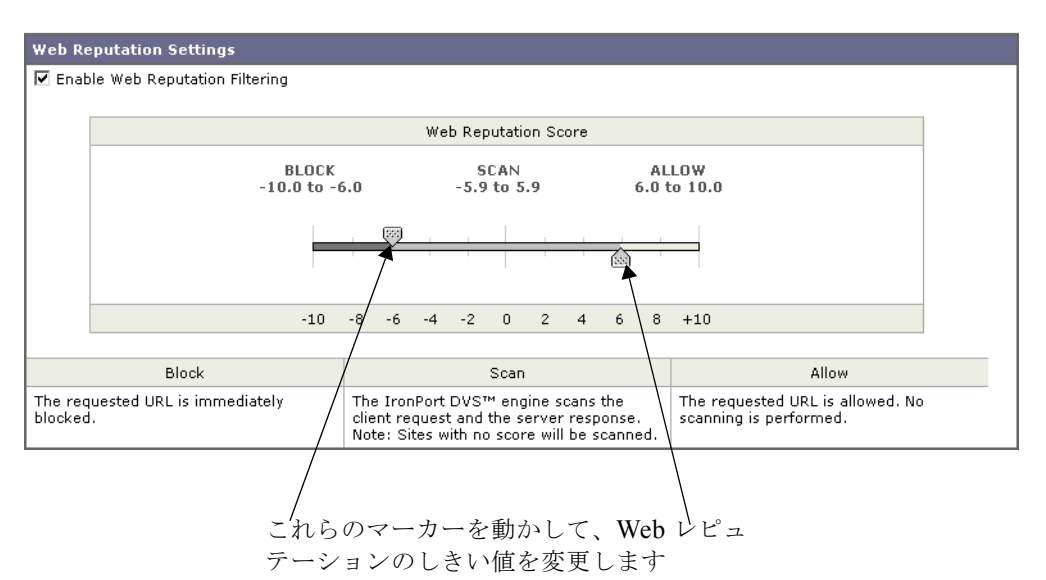

これにより、グローバル ポリシー グループの Web レピュテーションおよびアン チマルウェアの設定をオーバーライドできます。

- ステップ **4** [Enable Web Reputation Filtering] チェックボックスがオンになっていることを 確認します。
- ステップ **5** マーカーを動かして、URL のブロック、スキャン、許可の各アクションの範囲 を変更します。
- ステップ **6** [Submit] をクリックしてページ上の変更を送信し、[Commit Changes] をクリッ クしてアプライアンスへの変更を確定します。

この時点で、復号化ポリシーに対して Web レピュテーションを設定する必要が あります。復号化ポリシーに対する Web レピュテーション フィルタ設定の編集 または指定については、『*Cisco IronPort AsyncOS for Web User Guide*』の 「Web Reputation Filters」を参照してください。

# **[L4 Traffic Monitor Data]** ページ

[Web] > [Reporting] > [L4 Traffic Monitor] ページは、指定した時間範囲内に L4 トラフィック モニタが検出したマルウェア ポートとマルウェア サイトに関する 情報を表示する、セキュリティ関連のレポーティング ページです。

L4 トラフィック モニタは、アプライアンスのすべてのポートに着信するネット ワーク トラフィックをリッスンし、ドメイン名と IP アドレスを独自のデータ ベース テーブルのエントリと照合して、着信トラフィックと発信トラフィック を許可するかどうかを決定します。

レポートの上部には、上位の各マルウェア ポートおよび各マルウェア Web サイ トの接続数が表示されます。レポートの下部には、検出されたマルウェア ポー トとマルウェア サイトが表示されます。

[L4 Traffic Monitor Data] ページにアクセスするには、次の手順を実行します。

ステップ **1** Security Management アプライアンスのウィンドウで、[Web] > [Reporting] > [L4 Traffic Monitor] を選択します。

[L4 Traffic Monitor] ページが表示されます。

#### 図 **5-17 [L4 Traffic Monitor]** ページ

#### **L4 Traffic Monitor**

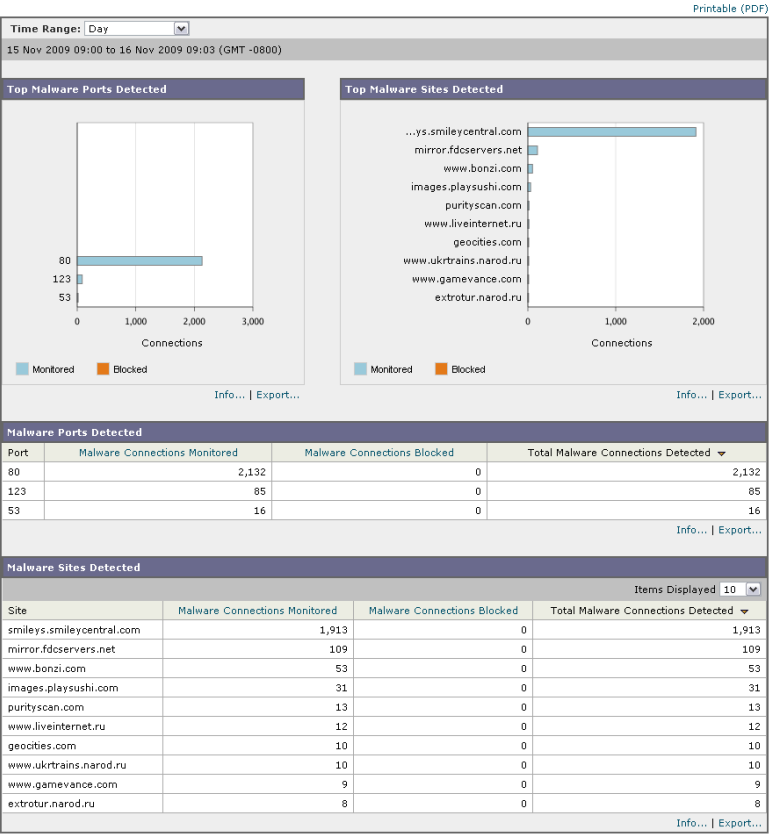

П

[L4 Traffic Monitor] ページには次の情報が表示されます。

表 **5-14 [Web] > [Reporting] > [L4 Traffic Monitor]** ページの詳細

| セクション                              | 説明                                                                                                    |
|------------------------------------|----------------------------------------------------------------------------------------------------|
| Time Range (ドロップダウン リス<br>$\vdash$ | 1~90日間またはカスタム日数範囲を指定できるドロップダウ<br>ン リスト。時間範囲の詳細と実際のニーズに合わせたカスタマ<br>イズについては、「インタラクティブ レポートの時間範囲の選<br>択」(P.3-18) を参照してください。 |
| <b>Top Malware Ports Detected</b>  | このセクションには、L4 トラフィック モニタによって検出され<br>た上位のマルウェア ポートがグラフ形式で表示されます。                                                           |
| <b>Top Malware Sites Detected</b>  | このセクションには、L4 トラフィック モニタによって検出され<br>た上位のマルウェア ドメインがグラフ形式で表示されます。                                                          |
|                                    | このビューでは、L4 トラフィック モニタによって検出された、<br>モニタされたドメインまたはブロックされたドメインが、色分<br>けされたグラフで表示されます。                                       |
| <b>Malware Ports Detected</b>      | [Malware Ports Detected] テーブルには、L4 トラフィック モニ<br>タによって検出されたすべてのポートが表示されます。                                                |
| <b>Malware Sites Detected</b>      | [Malware Sites Detected] テーブルには、L4 トラフィック モニ<br>タによって検出されたすべてのドメインが表示されます。                                               |

上記のすべてのセクションには、印刷可能なファイルにデータをエクスポートす るための [Export] ハイパーテキスト リンクが表示されます。印刷可能なファイ ルについては、「レポート [ページからのレポートの印刷」\(](#page-10-0)P.5-11)を参照してく ださい。

### **L4** トラフィック モニタの設定

L4 トラフィック モニタは、Security Management アプライアンスのシステム セットアップ ウィザード([Management Appliance] > [System Administration] > [System Setup Wizard] を選択)を使用した初期システム セットアップの中で、 イネーブルにすることができます。

デフォルトでは、L4 トラフィック モニタがイネーブルになり、すべてのポート でトラフィックをモニタするように設定されます。これには、DNS やその他の サービスが含まれます。

正しいクライアント IP アドレスをモニタするには、ネットワーク アドレス変換 (NAT) が行われる前にファイアウォール内で必ず L4 トラフィック モニタを設 定する必要があります。

L4 トラフィック モニタの設定の詳細については、『*Cisco IronPort AsyncOS for Web User Guide*』を参照してください。システム セットアップ ウィザードの詳 細については、「システム セットアップ ウィザードについて」(P.2-10) を参照 してください。

(注) [L4 Traffic Monitor] ページの情報に関して、スケジュール設定されたレポート を生成することができます。レポートのスケジュール設定については[、「レポー](#page-82-0) [トのスケジューリング」\(](#page-82-0)P.5-83)を参照してください。

# **[Reports by User Location]** ページ

[Web] > [Reporting] > [Reports by User Location] ページでは、モバイル ユーザ がローカル システムまたはリモート システムから実行しているアクティビティ を確認できます。

対象となるアクティビティは次のとおりです。

- **•** ローカル ユーザおよびリモート ユーザがアクセスしている URL カテゴリ。
- **•** ローカル ユーザおよびリモート ユーザがアクセスしているサイトによって トリガーされているアンチマルウェア アクティビティ。
- **•** ローカル ユーザおよびリモート ユーザがアクセスしているサイトの Web レ ピュテーション。
- **•** ローカル ユーザおよびリモート ユーザがアクセスしているアプリケーショ ン。
- **•** ユーザ(ローカルおよびリモート)。
- **•** ローカル ユーザおよびリモート ユーザがアクセスしているドメイン。

[Reports by User Location] ページにアクセスするには、次の手順を実行します。

ステップ **1** Security Management アプライアンスのウィンドウで、[Web] > [Reporting] > [Reports by User Location] を選択します。 [Reports by User Location] ページが表示されます。

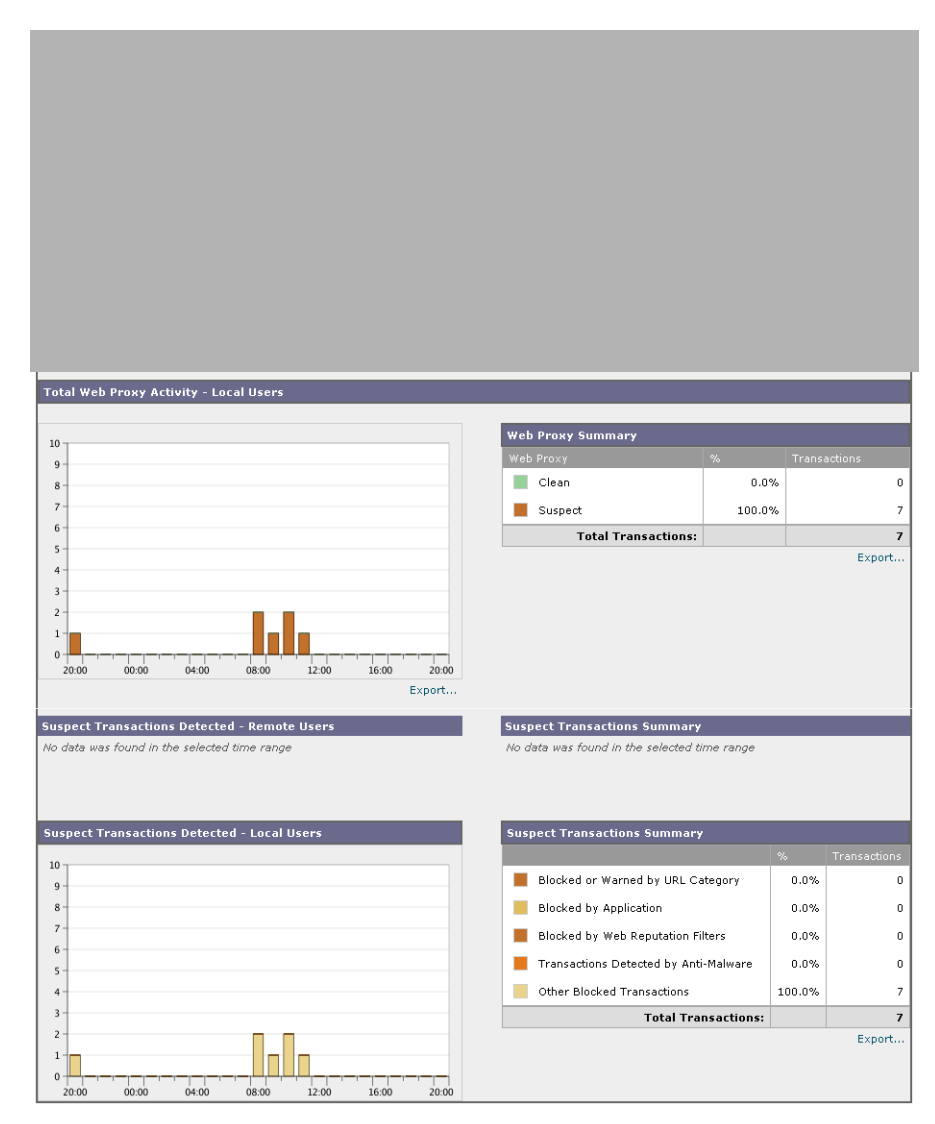

図 **5-18 [Reports by User Location]** ページ

٠

[Reports by User Location] ページには次の情報が表示されます。

#### 表 **5-15 [Web] > [Reporting] > [Reports by User Location]** ページの詳細

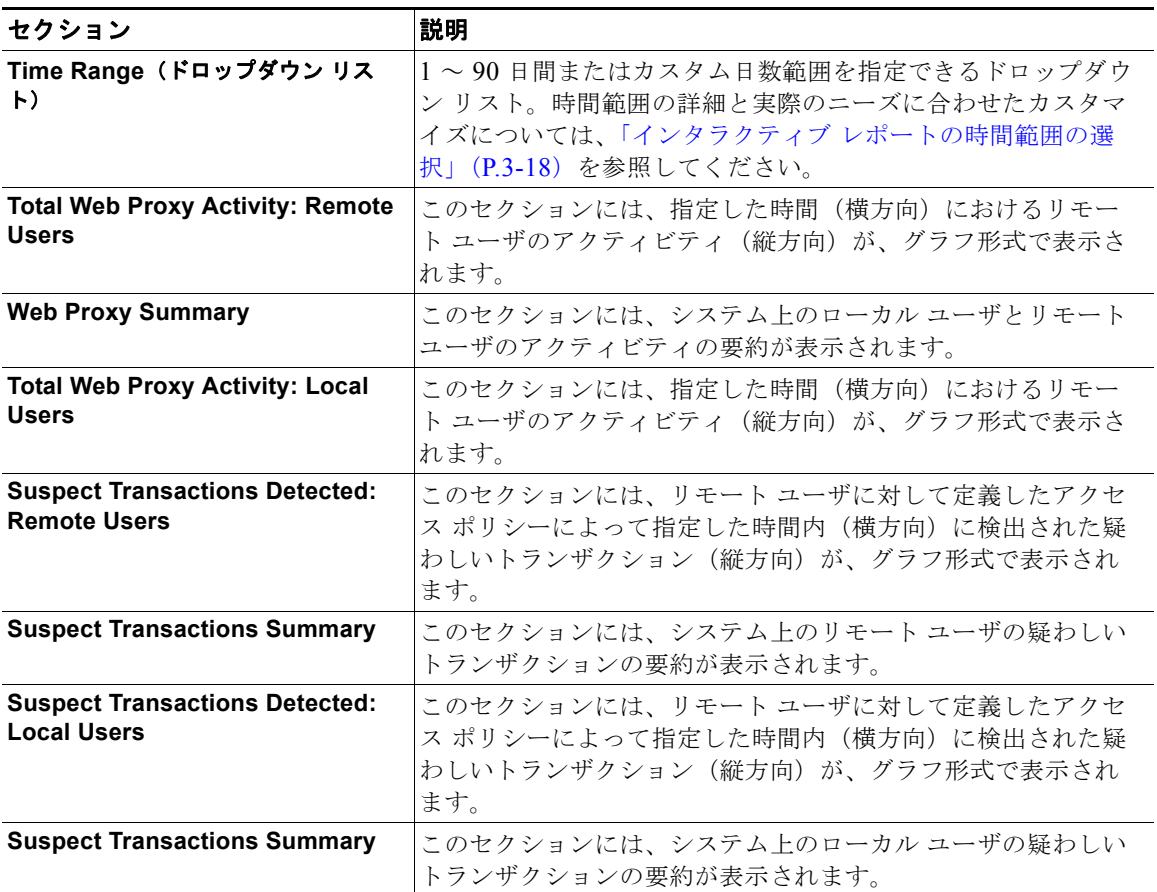

[Reports by User Location] ページでは、ローカル ユーザとリモート ユーザのア クティビティを示すレポートを生成できます。これにより、ユーザのローカル アクティビティとリモート アクティビティを簡単に比較できます。

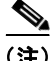

(注) [Reports by User Location] ページの情報について、スケジュール設定されたレ ポートを生成することができます。レポートのスケジュール設定については、 [「レポートのスケジューリング」\(](#page-82-0)P.5-83)を参照してください。

# **[Web Tracking]** ページ

[Web] > [Reporting] > [Web Tracking] ページでは、基本的な Web 関連情報 (Web セキュリティ アプライアンスで処理されている Web トラフィックのタイ プなど)をトラッキングし、表示することができます。これには、時間範囲や ユーザ ID とクライアント IP アドレスなどの情報が含まれ、特定のタイプの URL、各接続が占有している帯域幅の量、特定のユーザの Web 使用状況のト ラッキングなどの情報も含まれます。

マルウェア情報のフィルタリング、および WBRS のスコア範囲またはレピュ テーション脅威による Web サイトのトラッキングも、Web トラッキングの重要 な要素です。[Web Tracking] ページでは、これらすべての基準を検索し、モニ タすることができます。Web トラッキングの結果からデータを除外する方法は ありませんが、トラッキングする基準を決定した後に、基準をさらに追加して結 果セットを絞り込むことができます。

[Web Tracking] ページでは、管理者がデフォルトの Web [トラッキング結果](#page-71-0) ビューを使用してユーザに関する簡単な情報を確認したり[、詳細な](#page-73-0) Web トラッ [キング結果ビ](#page-73-0)ューを使用してより詳細な情報を確認したりできるように設計され ています。

[Web Tracking] ページを他の Web レポーティング ページと組み合わせて使用す る例については、「[URL Categories] [ページとその他のレポーティング](#page-31-0) ページの [併用」\(](#page-31-0)P.5-32)を参照してください。

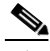

(注) Web レポーティングでは、アクセスされる特定の URL に限らず、ユーザがアク セスするすべてのドメイン情報を取得できる点に注意してください。ユーザがア クセスしている特定の URL、その URL にアクセスした時刻、その URL が許可 されているかどうかなどの情報を得るには、[Web Tracking] ページを使用しま す。

[Web Tracking] ページにアクセスするには、次の手順を実行します。

ステップ **1** Security Management アプライアンスのウィンドウで、[Web] > [Reporting] > [Web Tracking] を選択します。

[Web Tracking] ページが表示されます。

#### 図 **5-19 [Web Tracking]** ページ

**Web Tracking** 

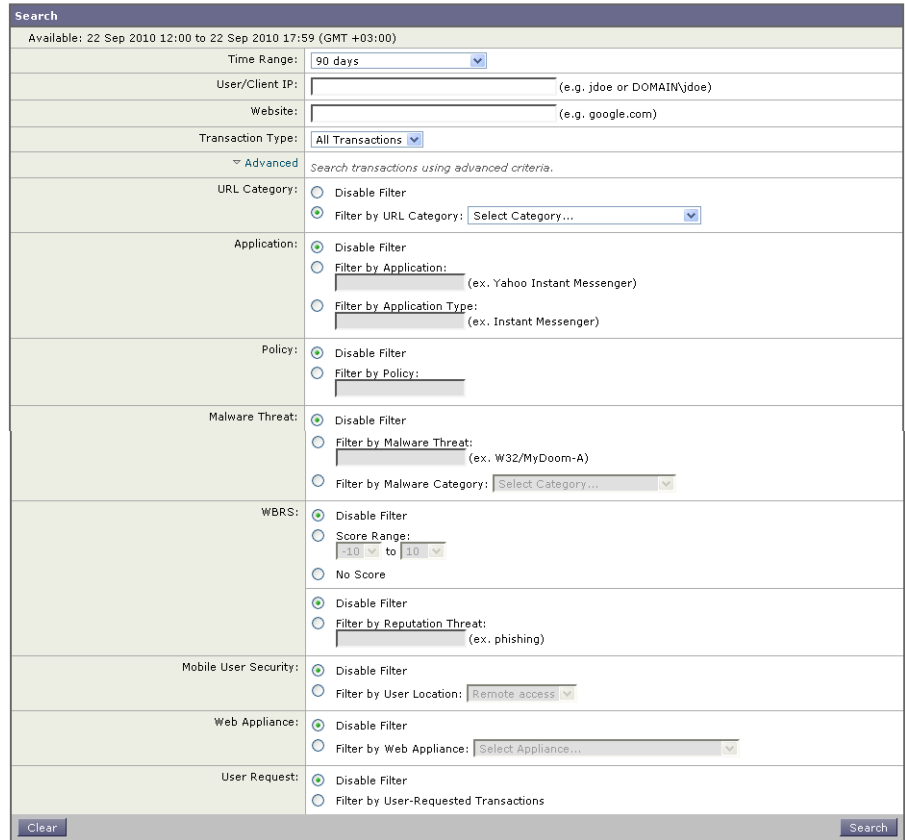

(注)<br>(注) 上に示す [Web Tracking] ページは、[Advanced] の各フィールドが表示された状 態のものです。

[Web Tracking] ページには次の情報が表示されます。

#### デフォルトの **Web** トラッキング結果

- **–** 時間範囲
- **–** ユーザ / クライアント IP
- **–** Web サイト
- **–** トランザクション タイプ

#### 詳細な基準の **Web** トラッキング結果

- **–** URL カテゴリ
- **–** アプリケーション
- **–** ポリシー
- **–** マルウェアの脅威
- **–** Web ベースのレポーティング システム(WBRS)
- **–** モバイル ユーザのセキュリティ
- **–** Web アプライアンス
- **–** ユーザ要求

# **Web** トラッキングの設定

Web トラッキング結果は、次の 2 つのビューで表示できます。

- **•** デフォルトの Web [トラッキング結果](#page-71-0)
- **•** 詳細な Web [トラッキング結果](#page-73-0)

### <span id="page-71-0"></span>デフォルトの **Web** トラッキング結果

デフォルトの Web トラッキング ビューでは、Web トラッキングの結果を、ユー ザ名または IP アドレス、トランザクション タイプなどの基本的な基準でフィル タリングできます。

デフォルトの Web トラッキングの結果を収集するには、次の手順を実行します。

ステップ **1** Security Management アプライアンスで、[Web] > [Reporting] > [Web Tracking] を選択します。

[Web Tracking] ページが表示されます。

ステップ **2** [Time Range] ドロップダウン リストで、トラッキングする時間範囲を選択しま す。
時間範囲および Security Management アプライアンスでの時間範囲の機能につ いては、「インタラクティブ レポートの時間範囲の選択」(P.3-18) を参照してく ださい。

ステップ **3** [User/Client IP] にユーザまたはクライアント IP アドレスを入力し [Website] フィールドに入力します。

> これらの Web サイトおよびユーザまたはクライアント IP アドレスに関して、情 報がトラッキングされます。

ステップ **4** [Transaction Type] ドロップダウン リストで、トラッキングするトランザクショ ンのタイプを選択します。

> 選択肢は、[All Transactions]、[Completed]、[Blocked]、[Monitored]、 [Warned] です。

ステップ **5** [Search] をクリックします。

デフォルト ビューの結果は、カラムで設定できません。結果はタイム スタンプ でソートされ、最新の結果が最上部に表示されます。デフォルト ビューの結果 は、次のページのようになります。

### 図 **5-20** デフォルトの **Web** トラッキング ビューの **[Results]** ページ

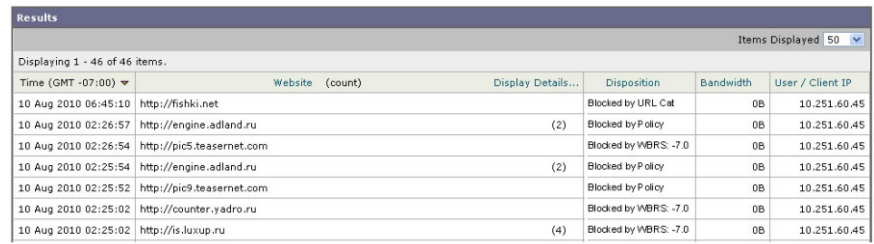

[Results] ウィンドウには次の情報が表示されます。

- **•** URL がアクセスされた時刻
- **•** トランザクション Web サイト

[Transaction] カラムで [Display Details] をクリックすると、トランザクショ ンに関する詳細情報が表示されます。

**•** Disposition

[Disposition] カラムには、トランザクションがブロックされた理由、つまり ポリシーによってブロックされたのか、WBRS スコアによってブロックさ れたのかなどが表示されます。

- **•** Bandwidth
- **•** User ID/Client IP

### 詳細な **Web** トラッキング結果

詳細な Web トラッキング ビューでは、より詳細な基準を使用して Web トラッキ ングの結果をフィルタリングできます。たとえば、WBRS レピュテーション ス コア、URL カテゴリ、Web レピュテーションの脅威などによってフィルタリン グできます。

詳細な Web トラッキングの結果を収集するには、次の手順を実行します。

ステップ **1** Security Management アプライアンスのウィンドウで、[Web] > [Reporting] > [Web Tracking] を選択します。

[Web Tracking] ページが表示されます。

ステップ **2** [Time Range] ドロップダウン リストで、トラッキングする時間範囲を選択しま す。

> 時間範囲および Security Management アプライアンスでの時間範囲の機能につ いては、「インタラクティブ レポートの時間範囲の選択」(P.3-18)を参照してく ださい。

ステップ **3** [User/Client IP] にユーザまたはクライアント IP アドレスを入力し [Website] フィールドに入力します。

> これらの Web サイトおよびユーザまたはクライアント IP アドレスに関して、情 報がトラッキングされます。

ステップ **4** [Transaction Type] ドロップダウン リストで、トラッキングするトランザクショ ンのタイプを選択します。

選択肢は、[All]、[Completed]、[Blocked]、[Monitored]、[Warned] です。

- ステップ **5** [Advanced] の矢印をクリックしてページを展開し、詳細な基準を表示します。
- ステップ **6** [Filter by URL Category] の横のオプション ボタンをクリックして、URL カテゴ リをディセーブルまたはイネーブルにします。

URL カテゴリによるフィルタリングをイネーブルにすると、[Filter By URL Category] ドロップダウン リストの選択肢を選択して、イネーブルにするカテゴ リを選択できます。

- ステップ **7** 特定のポリシーでフィルタリングするには、[Filter by Policy] の横のオプション ボタンをクリックし、テキスト フィールドにポリシー名を入力します。 このポリシーが Web セキュリティ アプライアンスで宣言済みであることを確認 してください。
- ステップ **8** 特定のマルウェアの脅威でフィルタリングするには、[Filter by Malware Threat] の横のオプション ボタンをクリックし、テキスト フィールドに脅威の名前を入 力します。
- ステップ **9** WBRS のスコア範囲を指定するには、[Score Range] の横のオプション ボタンを クリックします。 このフィルタをディセーブルにするには、[WBRS] セクションの [Disable Filter] オプション ボタンをクリックします。WBRS スコア範囲情報の詳細については、

『*Cisco IronPort AsyncOS for Web User Guide*』を参照してください。

- ステップ **10** レピュテーションの脅威で Web トラッキングをフィルタリングするには、 [WBRS] セクションで [Filter by Reputation Threat] オプション ボタンをクリッ クします。このフィルタをディセーブルにするには、このセクションの [Disable Filter] オプション ボタンをクリックします。
- ステップ **11** 特定のモバイル ユーザ セキュリティでフィルタリングするには、[Filter by User Location] の横のオプション ボタンをクリックし、テキスト フィールドに位置を 入力します。このフィルタをディセーブルにするには、このセクションの [Disable Filter] オプション ボタンをクリックします。
- ステップ **12** 特定の Web アプライアンスでフィルタリングするには、[Filter by Web Appliance] の横のオプション ボタンをクリックし、テキスト フィールドに Web アプライアンス名を入力します。このフィルタをディセーブルにするには、この セクションの [Disable Filter] オプション ボタンをクリックします。
- ステップ **13** 特定のユーザ要求でフィルタリングするには、[Filter by User-Requested Transaction] の横のオプション ボタンをクリックし、テキスト フィールドに Web アプライアンス名を入力します。このフィルタをディセーブルにするには、 このセクションの [Disable Filter] オプション ボタンをクリックします。
- ステップ **14** ページ ビューの結果をイネーブルにするには、[Enable Page] ビューの結果の横 にあるチェックボックスをオンにします。
- ステップ **15** [Search] をクリックします。 Web トラッキングの検索結果が表示されます。

ステップ **16** [Transaction] カラムで [Display Details] をクリックすると、トランザクション に関する詳細情報が表示されます。

> Web トラッキングの使用例については、「例 1:ユーザの調査」(P.D-2)を参照 してください。

# <span id="page-75-0"></span>**[System Capacity]** ページ

[Web] > [Reporting] > [System Capacity] ページでは、Web セキュリティ アプラ イアンスによって Security Management アプライアンスで発生する作業負荷全 体を表示できます。重要な点は、[System Capacity] ページを使用して、経時的 に増大をトラッキングしてシステム キャパシティの計画を立てられることです。 Web セキュリティ アプライアンスをモニタすると、キャパシティが実際の量に 適したものになっているかを確認できます。量は、時間の経過に伴って必ず増加 しますが、適切にモニタリングしていれば、追加キャパシティまたは設定変更を 予防的に適用できます。

[System Capacity] ページを使用すると、次の情報を確認できます。

- **•** Web セキュリティ アプライアンスが推奨される CPU キャパシティをいつ超 えたか。これによって、設定の最適化または追加アプライアンスが、いつ必 要になったかがわかります。
- **•** トラブルシューティングのために、システムが最もリソースを使用している 部分を識別します。
- **•** 応答時間とプロキシ バッファ メモリを確認します。
- **•** 1 秒あたりのトランザクション、および顕著な接続を確認します。

### **[System Capacity]** ページに表示されるデータの解釈方法

[System Capacity] ページにデータを表示する時間範囲を選択する場合、次のこ とに留意することが重要です。

**•** Day レポート:Day レポートでは、時間テーブルを照会し、24 時間の間に 1 時間ごとにアプライアンスが受信したクエリーの正確な数を表示します。 この情報は時間テーブルから収集されます。

**•** Month レポート:Month レポートでは、30 日間または 31 日間(その月の日 数に応じる)の日テーブルを照会し、30 日間または 31 日間の正確なクエ リー数を表示します。これも正確な数値です。

[System Capacity] ページの [Maximum] 値インジケータは、指定された期間の 最大値を示します。[Average] 値は指定された期間のすべての値の平均です。集 計期間は、レポートに対して選択された間隔に応じて異なります。たとえば、月 単位のチャートの場合は、日付ごとの [Average] 値と [Maximum] 値を表示する ことができます。

(注) 他のレポートで時間範囲に [Year] を選択した場合は、最も大きな時間範囲であ る 90 日を選択することを推奨します。

[System Capacity] ページにアクセスするには、次の手順を実行します。

ステップ **1** Security Management アプライアンスのウィンドウで、[Web] > [Reporting] > [System Capacity] を選択します。

[System Capacity] ページが表示されます。

### 図 **5-21 [System Capacity]** ページ

#### **System Capacity**

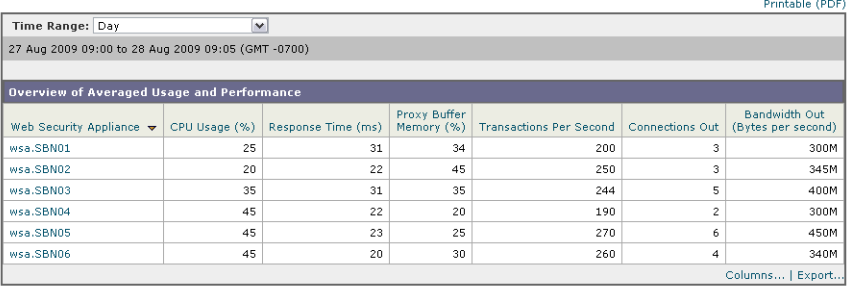

Generated: 23 Oct 2009 09:06 (GMT -0700)

ステップ **2** [Overview of Averaged Usage and Performance] インタラクティブ テーブルの Web Security Appliance カラムで特定のアプライアンスをクリックし、そのアプ ライアンスのシステム キャパシティを表示します。

> このユーザに関する [System Capacity] グラフが表示されます。[System Capacity] ページでは、次の 2 種類の情報を表示できます。

- **•** [\[System Capacity\]](#page-77-0):[System Load]
- **•** [System Capacity]:[Network Load]

### <span id="page-77-0"></span>**[System Capacity]**:**[System Load]**

[System Capacity] ウィンドウの最初の 4 つのグラフは、システム負荷に関する レポートです。これらのレポートには、アプライアンスでの全体的な CPU 使用 状況が示されます。AsyncOS は、アイドル状態の CPU リソースを使用してトラ ンザクション スループットを向上させるように最適化されています。CPU 使用 率が高くても、必ずしもシステム キャパシティの問題を示すわけではありませ ん。CPU 使用率が高く、かつ高ボリュームのメモリ ページ スワッピングが発生 する場合、キャパシティの問題の可能性があります。このページには、Web セ キュリティ アプライアンスのレポーティングの処理などのさまざまな機能で使 用される CPU 量を示すグラフも示されます。機能別 CPU のグラフは、システ ム上で最も多くのリソース使用する製品の領域を示す指標です。アプライアンス の最適化が必要な場合、このグラフは、調整やディセーブル化の必要な機能を判 断するのに役立ちます。

また、応答時間/遅延のグラフと1秒あたりのトランザクションのグラフには、 全体的な応答時間(ミリ秒単位)、および [Time Range] ドロップダウン メ ニューで指定した日付範囲での 1 秒あたりのトランザクション数が示されます。

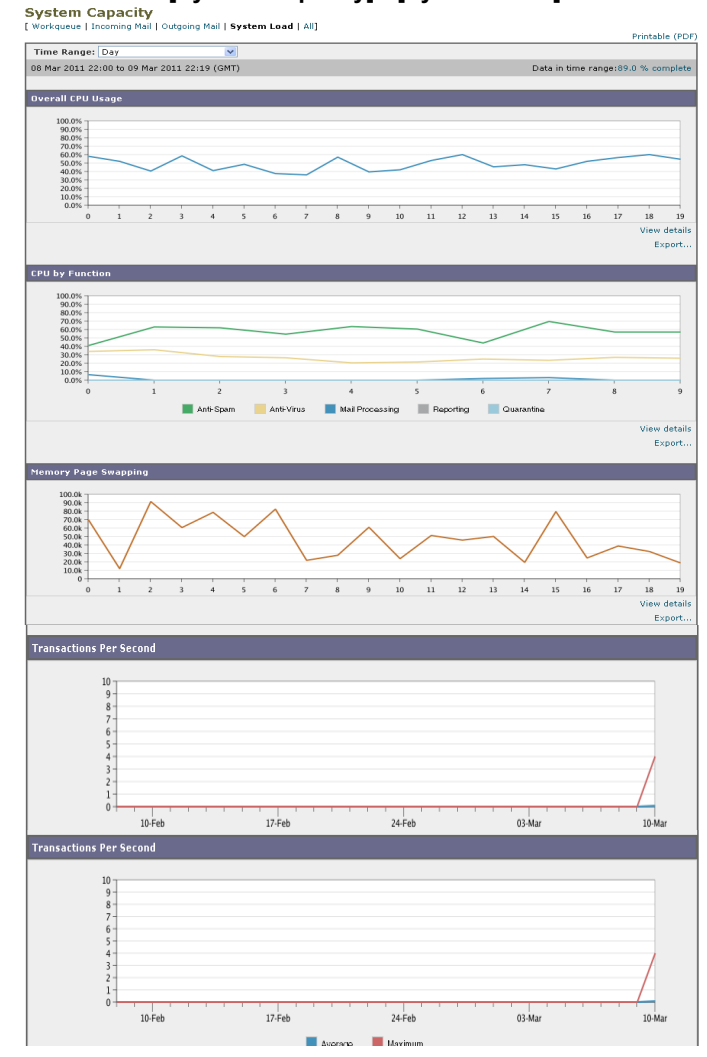

# 図 **5-22 [System Capacity]**:**[System Load]**

### **[System Capacity]**:**[Network Load]**

[System Capacity] ウィンドウの次のグラフには、発信接続、出力用帯域幅、プ ロキシ バッファ メモリの統計情報が示されます。日、週、月、または年の結果 を表示することもできます。ご自身の環境における通常量とスパイクのトレンド を理解しておくことが重要です。

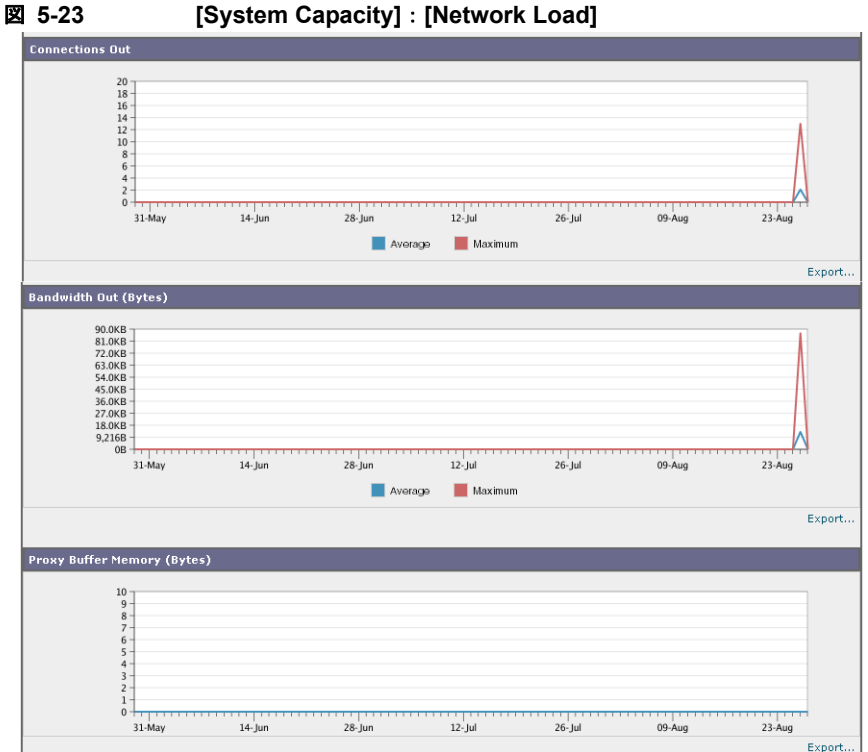

### プロキシ バッファ メモリ スワッピングに関する注意事項

システムは、定期的にプロキシ バッファ メモリをスワップするように設計され ているので、一部のプロキシ バッファ メモリ スワッピングは起こり得るもので あり、アプライアンスの問題を示すものではありません。システムが常に高ボ リュームのプロキシ バッファ メモリをスワップする場合以外は、プロキシ バッ ファ メモリ スワッピングは正常であり、起こり得る挙動です。システムが極端 に大量の処理を行い、大量であるためにプロキシ バッファ メモリを絶えずス ワップする場合は、ネットワークに Cisco IronPort アプライアンスを追加する か、またはスループットが最大になるように設定を調整して、パフォーマンスの 向上を図る必要があります。

[System Capacity] のカラム設定は、[System Capacity] ページの [Overview of Averaged Usage and Performance] セクションで指定できます。インタラクティ ブ カラムの設定の詳細については、「レポート [ページのカラムの設定」\(](#page-9-0)P.5-10) および「中央集中型 Web レポーティング ページのインタラクティブ カラム」 (P.E-1)を参照してください。

# **[Data Availability]** ページ

[Web] > [Reporting] > [Data Availability] ページでは、リソース使用率および Web トラフィックの障害のある場所がリアルタイムに表示されるようにデータ を表示、更新およびソートできます。

[Data Availability] ページにアクセスするには、次の手順を実行します。

ステップ **1** Security Management アプライアンスのページで、[Web] > [Reporting] > [Data Availability] を選択します。

[Web Reporting Data Availability] ページが表示されます。

### 図 **5-24 [Web Reporting Data Availability]** ページ

**Web Reporting Data Availability** 

Web Reporting Data Range Web Reporting Web Tracking and Reporting Detail Web Security Appliance From  $\blacktriangledown$  $T_0$ From To To Missing Data Status wsa.SBN01 22 May 2009 10:20 06 Nov 2009 09:01 07 Aug 2009 10:01 06 Nov 2009 09:01 No оĸ wsa.SBN02 22 May 2009 10:20 06 Nov 2009 08:48 07 Aug 2009 10:01 06 Nov 2009 08:48 No Not updated in 12 minutes 06 Nov 2009 08:57 wsa.SBN03 No  $\sim$ wsa.SBN04 22 May 2009 10:20 06 Nov 2009 08:57 07 Aug 2009 10:01 06 Nov 2009 08:57 No  $\cap K$ 06 Nov 2009 08:57 wsa.SBN05 22 May 2009 10:20 07 Aug 2009 10:01 06 Nov 2009 08:57 Yes 0K  $\overline{\wedge}$ wsa.SBN06 22 May 2009 10:20 06 Nov 2009 08:59 07 Aug 2009 10:01 06 Nov 2009 08:59 No 07 Nov 2009 10:20 06 Nov 2009 09:01 07 Nov 2009 10:20 07 Nov 2009 09:01 (GMT -07:00)

このページから、すべてのデータ リソース使用率および Web トラフィックの問 題箇所を表示できます。

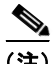

**注)** [Web Reporting Data Availability] ページでは、個々の Web アプライアンスおよ び電子メール アプライアンス上で Web レポーティングと電子メール レポーティ ングの両方がディセーブルになっている場合にのみ、Web レポーティングが ディセーブルと報告されます。Web レポーティングがディセーブルになると、 Security Management アプライアンスは Web セキュリティ アプライアンスから

Printable (PDF)

新しいデータを取得しなくなりますが、以前に取得したデータは Security Management アプライアンスに残っています。ディスク使用率の管理方法につい ては、「ディスク使用量の管理」(P.12-123)を参照してください。

[Web Reporting] の [From] カラムと [To] カラム、および [Web Reporting and Tracking] の [From] カラムと [To] カラムでステータスが異なる場合は、[Status] カラムに最も深刻な結果が示されます。

さらに、Web レポーティングまたは Web トラッキングのいずれかで設定された 範囲全体にギャップがある場合は、[Missing Data] カラムに「Yes」が表示され ます。

ステップ **2** Web Security Appliance カラムで、データ アベイラビリティ情報が必要な特定 のアプライアンスをクリックします。

> そのアプライアンスの [Web Reporting Data Availability] が表示されます。この ウィンドウには次の情報が表示されます。

- **•** 受信したデータ
- **•** この特定のアプライアンスの有効な日付範囲。 この情報は [Overview] ページにも反映されます。[Web Reporting] セクショ ンと [Web Tracking and Reporting Details] セクションの [From] および [To] の各見出しはハイパーリンクになっており、特定のユーザの特定の Web 詳 細情報を表示することができます。

データは、特定の期間における時間間隔についてのみ表示されます。

- ステップ **3** [Items Displayed] ドロップダウン メニューから、表示するレコード数を選択で きます。
- ステップ **4** [Submit] をクリックしてページ上の変更を送信し、[Commit Changes] をクリッ クしてアプライアンスへの変更を確定します。

URL カテゴリに関するスケジュール設定されたレポート内でデータ アベイラビ リティが使用されている場合に、いずれかのアプライアンスでデータにギャップ があると、ページの下部に「Some data in this time range was unavailable.」とい うメッセージが表示されます。 ギャップが存在しない場合は何も表示されません。

# レポートのスケジューリング

日単位、週単位、または月単位で実行されるようにレポートをスケジュール設定 することができます。スケジュール設定されたレポートは、前日、過去 7 日間、 前月、過去の日(最大 250日)、過去の月(最大 12ヵ月)のデータを含めるよ うに設定できます。また、指定した日数(2~100日)または指定した月数(2  $\sim$  12 ヵ月) のデータを含めることもできます。

レポートの実行時間にかかわらず、直前の時間間隔(過去 1 時間、1 日、1 週間、 または1ヵ月)のデータのみが含まれます。たとえば、日次レポートを午前1時 に実行するようにスケジュールを設定した場合、レポートには前日の 00:00 から 23:59 までのデータが含まれます。

レポートをスケジュール設定できるレポート タイプは次のとおりです。

- **•** [Web Reporting Overview]:このページに表示される情報については、 「Web [レポーティングの](#page-11-0) [Overview] ページ」(P.5-12)を参照してください。
- **•** [Users]:このページに表示される情報については、「[Users] [ページ」](#page-15-0) ([P.5-16](#page-15-0))を参照してください。
- **•** [Web Sites]:このページに表示される情報については、「[\[Web Sites\]](#page-23-0) ペー ジ」([P.5-24](#page-23-0)) を参照してください。
- **•** [URL Categories]:このページに表示される情報については、「[\[URL](#page-27-0)  [Categories\]](#page-27-0) ページ」(P.5-28)を参照してください。
- [Top URL Categories Extended]: [Top URL Categories Extended] の レポートを生成する方法については、「[Top URL Categories — Extended](#page-86-0)」 ([P.5-87](#page-86-0))を参照してください。
- **•** [Application Visibility]:このページに表示される情報については、 「[\[Application Visibility\]](#page-35-0) ページ」(P.5-36)を参照してください。
- [Top Application Types Extended]: [Top URL Categories Extended] の レポートを生成する方法については、「[Top Application Types — Extended](#page-87-0)」 ([P.5-88](#page-87-0))を参照してください。
- **•** [Anti-Malware]:このページに表示される情報については、 「[\[Anti-Malware\]](#page-39-0) ページ」(P.5-40)を参照してください。
- **•** [Client Malware Risk]:このページに表示される情報については、「[\[Client](#page-49-0)  [Malware Risk\]](#page-49-0) ページ」 (P.5-50) を参照してください。
- **•** [Web Reputation Filters]:このページに表示される情報については、「[\[Web](#page-57-0)  Reputation Filters]ページ」(P.5-58)を参照してください。
- **•** [L4 Traffic Monitor]:このページに表示される情報については、「[\[L4](#page-63-0)  [Traffic Monitor Data\]](#page-63-0) ページ」 (P.5-64) を参照してください。
- **•** [Mobile Secure Solution]:このページに表示される情報については、 「[\[Reports by User Location\]](#page-66-0) ページ」(P.5-67)を参照してください。
- **•** [System Capacity]:このページに表示される情報については、「[\[System](#page-75-0)  [Capacity\]](#page-75-0) ページ」(P.5-76)を参照してください。

# スケジュール設定されたレポートの管理

ここでは、次の内容について説明します。

- **•** [「スケジュール設定されたレポートの追加」\(](#page-84-0)P.5-85)
- **•** [「スケジュール設定されたレポートの編集」\(](#page-85-0)P.5-86)
- **•** [「スケジュール設定されたレポートの削除」\(](#page-85-1)P.5-86)
- **•** [「追加の拡張レポート」\(](#page-85-2)P.5-86)

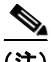

(注) スケジュール設定されたレポートでは、すべてのユーザ情報を認識できないよう にすることができます。レポートでユーザ名が認識できない状態でレポートを生 成するには、[Anonymize usernames in reports] チェックボックスをオンにしま す。デフォルト設定では、すべてのレポートにすべてのユーザ名が表示されま す。

Security Management アプライアンスは、生成した最新のレポートを保持します (すべてのレポートに対して、最大で 1000 バージョン)。必要に応じた数(ゼロ も含む)のレポート受信者を定義できます。電子メール受信者を指定しない場合 でも、レポートはアーカイブされます。レポートを多数のアドレスに送信する必 要がある場合、個別に受信者を設定するよりも、メーリング リストを作成する ほうが容易です。

デフォルトでは、スケジュール設定された各レポートのうち、直近の 12 のレ ポートがアーカイブされます。レポートは、アプライアンスの **/periodic\_reports** ディレクトリに保管されます。(詳細については、付録 A「ア プライアンスへのアクセス」を参照してください)。

# <span id="page-84-0"></span>スケジュール設定されたレポートの追加

スケジュール設定された Web レポートを追加するには、次の手順を実行します。

- ステップ **1** Security Management アプライアンスのウィンドウで、[Web] > [Reporting] > [Scheduled Reports] を選択します。
- ステップ **2** [Add Scheduled Report] をクリックします。

[Add Scheduled Report] ページが表示されます。

### 図 **5-25 [Add Scheduled Reports]** ページ

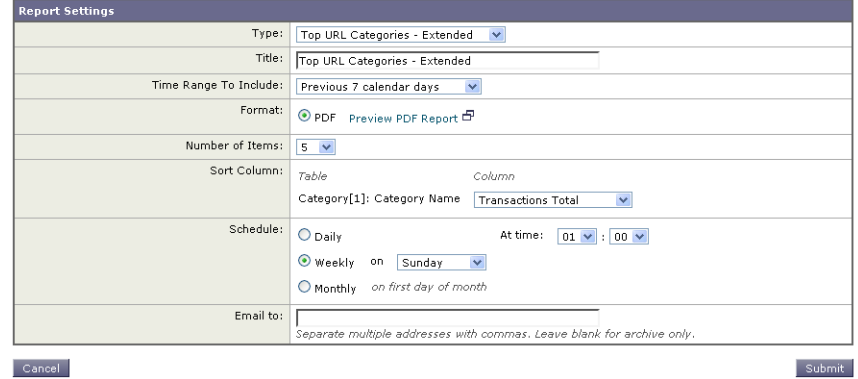

**Add Scheduled Report** 

- ステップ **3** [Type] の横のドロップダウン メニューから、レポート タイプを選択します。
- ステップ **4** [Title] フィールドに、レポートのタイトルを入力します。 同じ名前の複数のレポートを作成することを防止するため、わかりやすいタイト ルを使用することを推奨します。
- ステップ **5** [Time Range] ドロップダウン メニューから、レポートの時間範囲を選択します。
- ステップ **6** 生成されるレポートの形式を選択します。 デフォルト形式は PDF です。大部分のレポートでは、CSV のスケジューリング を行うことができます。
- ステップ **7** [Number of Items] の横のドロップダウン リストから、生成されるレポートに出 力する項目の数を選択します。

有効な値は 2 ~ 20 です。デフォルト値は 5 です。

- ステップ **8** [Sort Column] の横のドロップダウン リストから、このレポートでデータをソー トするためのカラムを選択します。これにより、スケジュール設定されたレポー ト内の任意のカラムを基準とする上位「N」個の項目のレポートを作成できま す。
- ステップ **9** [Schedule] 領域で、レポートのスケジュールを設定する日、週、または月の横に あるオプション ボタンを選択します。
- ステップ **10** [Email] テキスト フィールドに、生成されたレポートが送信される電子メール ア ドレスを入力します。 電子メール アドレスを指定しなかった場合は、レポートのアーカイブのみが行

われます。

ステップ **11** [Submit] をクリックします。

# <span id="page-85-0"></span>スケジュール設定されたレポートの編集

レポートを編集するには、[Web] > [Reporting] > [Scheduled Reports] ページに 移動し、編集するレポートに対応するチェックボックスをオンにします。設定を 変更し、[Submit] をクリックしてページでの変更を送信し、[Commit Changes] ボタンをクリックしてアプライアンスへの変更を確定します。

# <span id="page-85-1"></span>スケジュール設定されたレポートの削除

レポートを削除するには、[Web] > [Reporting] > [Scheduled Reports] ページに 移動し、削除するレポートに対応するチェックボックスをオンにします。スケ ジュール設定されたレポートをすべて削除する場合は、[All] チェックボックス を選択し、削除を実行して変更を確定します。削除されたレポートのアーカイブ 版は削除されません。

# <span id="page-85-2"></span>追加の拡張レポート

Security Management アプライアンスの [Web] > [Reporting] セクションでは、 追加で 2 種類の拡張レポートを生成できます。次のものがあります。

- **•** [Top URL Categories Extended](#page-86-0)
- **•** [Top Application Types Extended](#page-87-0)

### <span id="page-86-0"></span>**Top URL Categories — Extended**

[Top URL Categories — Extended] レポートは、管理者が [URL Categories] レ ポートよりも詳細な情報を必要とする場合に役立ちます。

たとえば、通常の [URL Categories] レポートでは、大きい URL カテゴリ レベ ルで特定の従業員の帯域幅使用状況を評価する情報を収集できます。しかし、 ネットワーク管理者は、各 URL カテゴリの上位 10 個の URL、または各 URL カテゴリの上位 5 人のユーザの帯域幅使用状況をモニタする、詳細なレポートを 必要としているとします。この場合管理者は、[Top URL Categories — Extend] レポートを使用します。

(注) このタイプのレポートで生成できる最大レポート数は 20 です。

[Top URL Categories — Extended] レポートを生成するには、次の手順を実行し ます。

- ステップ **1** Security Management アプライアンスのウィンドウで、[Web] > [Reporting] > [Scheduled Reports] を選択します。
- ステップ **2** [Add Scheduled Report] をクリックします。

[Add Scheduled Report] ウィンドウが表示されます。**Add Scheduled Report** 

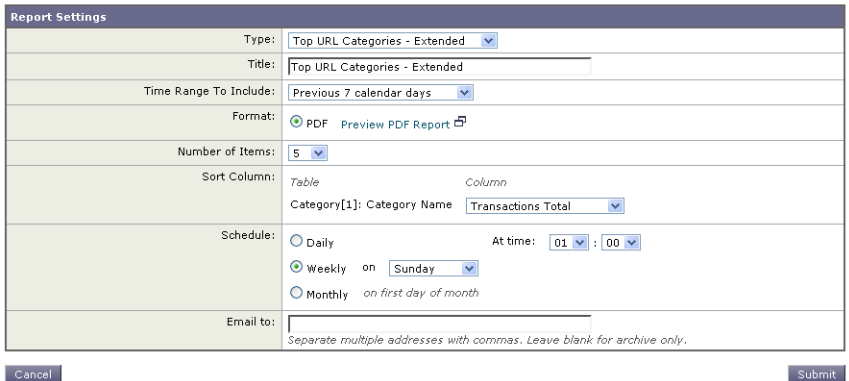

 $\mathbf{I}$ 

- ステップ **3** [Type] の横のドロップダウン メニューから、[Top URL categories Extended] を選択します。
- ステップ **4** [Title] テキスト フィールドに、URL 拡張レポートのタイトルを入力します。
- ステップ **5** [Time Range] ドロップダウン メニューから、レポートの時間範囲を選択します。
- ステップ **6** 生成されるレポートの形式を選択します。 デフォルト形式は PDF です。
- ステップ **7** [Number of Items] の横のドロップダウン リストから、生成されるレポートに出 力する URL カテゴリの数を選択します。

有効な値は 2 ~ 20 です。デフォルト値は 5 です。

- ステップ **8** [Sort Column] の横のドロップダウン リストから、このレポートでデータをソー トするためのカラムを選択します。これにより、スケジュール設定されたレポー ト内の任意のカラムを基準とする上位「N」個の項目のレポートを作成できま す。
- ステップ **9** [Schedule] 領域で、レポートのスケジュールを設定する日、週、または月の横に あるオプション ボタンを選択します。
- ステップ **10** [Email] テキスト フィールドに、生成されたレポートが送信される電子メール ア ドレスを入力します。
- ステップ **11** [Submit] をクリックします。

### <span id="page-87-0"></span>**Top Application Types — Extended**

[Top Application Type — Extended] レポートを生成するには、次の手順を実行 します。

- ステップ **1** Security Management アプライアンスのウィンドウで、[Web] > [Reporting] > [Scheduled Reports] を選択します。
- ステップ **2** [Add Scheduled Report] をクリックします。

[Add Scheduled Report] ウィンドウが表示されます。

**Cisco IronPort AsyncOS 7.7 for Security Management** ユーザ ガイド

ステップ **3** [Type] の横のドロップダウン メニューから、[Top Application Types — Extended] を選択します。<br>Add Scheduled Report

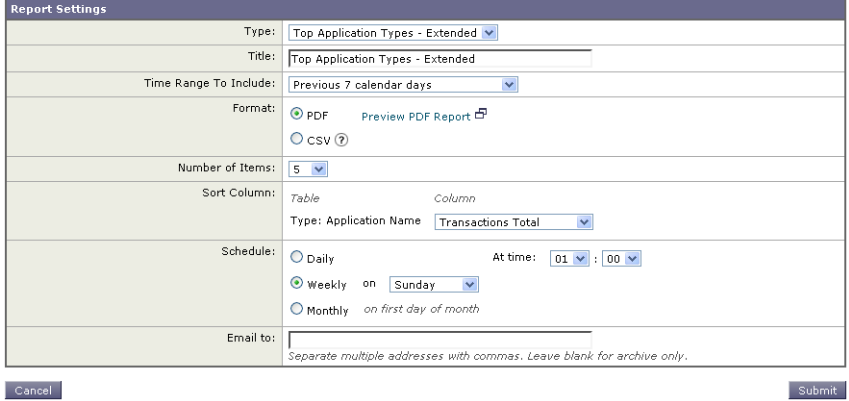

- ステップ **4** [Title] テキスト フィールドにレポートのタイトルを入力します。
- ステップ **5** [Time Range] ドロップダウン メニューから、レポートの時間範囲を選択します。
- ステップ **6** 生成されるレポートの形式を選択します。 デフォルト形式は PDF です。
- ステップ **7** [Number of Items] の横のドロップダウン リストから、生成されるレポートに出 力する URL カテゴリの数を選択します。

有効な値は 2 ~ 20 です。デフォルト値は **5** です。

- ステップ **8** [Sort Column] の横のドロップダウン リストから、テーブルに表示するカラムの タイプを選択します。選択肢は、[Transactions Completed]、[Transactions Blocked]、[Transaction Totals] です。
- ステップ **9** [Schedule] 領域で、レポートのスケジュールを設定する日、週、または月の横に あるオプション ボタンを選択します。
- ステップ **10** [Email] テキスト フィールドに、生成されたレポートが送信される電子メール ア ドレスを入力します。
- ステップ **11** [Submit] をクリックします。

# レポートのアーカイブ

[Web] > [Reporting] > [Archived Reports] ページには、使用可能なアーカイブ済 みのレポートのリストが表示されます。[Report Title] カラムのレポート名はイ ンタラクティブとなっていて、各レポートのビューにリンクしています。 [Show] ドロップダウン メニューでは、[Archived Reports] ページに表示される レポートのタイプをフィルタリングできます。

(注) [Report Type] カラムに表示される各レポートは、ハイパーテキスト リンクに なっています。このハイパーテキスト リンクをクリックすると、そのレポート に関する情報にアクセスできます。

また、インタラクティブなカラム見出しを使用して、各カラムのデータをニーズ に合わせてソートすることができます。

アプライアンスでは、スケジュール設定されたレポートごとに最大 12 のインス タンスが保存されます(最大 1000 レポート)。アーカイブ済みのレポートは、 アプライアンスの /periodic\_reports ディレクトリに保管されます。アーカイ ブ済みのレポートは自動的に削除されます。新しいレポートが追加されると、古 いレポートが削除され、常に 1000 という数が維持されます。12 インスタンスと いう制限は、同じ名前と時間範囲のスケジュール設定された各レポートに適用さ れます。

# **[Generate Report Now]** オプション

[Web] > [Archived Reports] ページの [Generate Report Now] オプションを使用 すると、各レポート タイプのオンデマンド データ表示を生成できます。この機 能を使用してレポートを生成するには、次の手順を実行します。

ステップ **1** Security Management アプライアンスのウィンドウで、[Web] > [Reporting] > [Archived Reports] を選択します。

[Archived Reports] ページが表示されます。

ステップ **2** [Generate Report Now] をクリックします。

### 図 **5-26** オンデマンド レポートの生成

**Generate Report** 

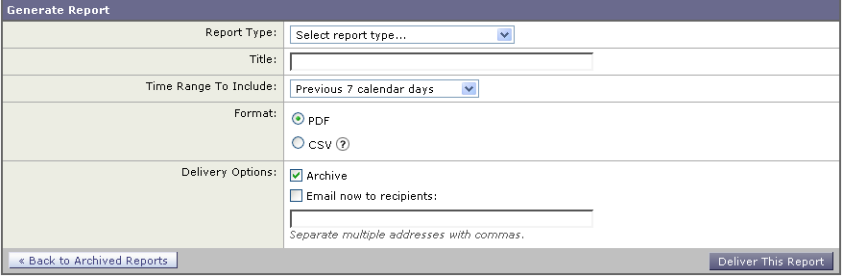

- ステップ **3** [Report type] セクションで、ドロップダウン リストからレポート タイプを選択 します。
- ステップ **4** [Title] テキスト フィールドに、レポートのタイトル名を入力します。

AsyncOS では、レポート名が一意かどうかは確認されません。混乱を避けるた めに、同じ名前で複数のレポートを作成しないでください。

- ステップ **5** [Time Range to Include] ドロップダウン リストから、レポート データの時間範 囲を選択します。
- ステップ **6** [Format] セクションで、レポートの形式を選択します。

選択肢は次のとおりです。

- **–** [PDF]。配信用、アーカイブ用、またはその両方の用途で PDF 形式のド キュメントを作成します。[Preview PDF Report] をクリックすると、た だちに PDF ファイルでレポートを表示できます。
- **–** [CSV]。カンマ区切りの表データを含む ASCII テキスト ファイルを作 成します。各 CSV ファイルには、最大 100 行を含めることができます。 レポートに複数の種類の表が含まれる場合、各表に対して別個の CSV ファイルが作成されます。
- ステップ **7** [Delivery Option] セクションから、次のオプションを選択します。
	- **•** [Archive Report] チェックボックスをオンにして、レポートをアーカイブし ます。

このオプションを選択すると、レポートが [Archived Reports] ページに表示 されます。

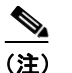

(注) [Domain-Based Executive Summary] レポートはアーカイブできません。

- **•** レポートを電子メールで送信する場合は、[Email now to recipients] チェッ クボックスをオンにします。
- **•** テキスト フィールドに、レポートの受信者の電子メールアドレスを入力し ます。
- ステップ **8** [Deliver This Report] をクリックして、レポートを生成します。

**Cisco IronPort AsyncOS 7.7 for Security Management** ユーザ ガイド